# Novinky CADKON+ 2020

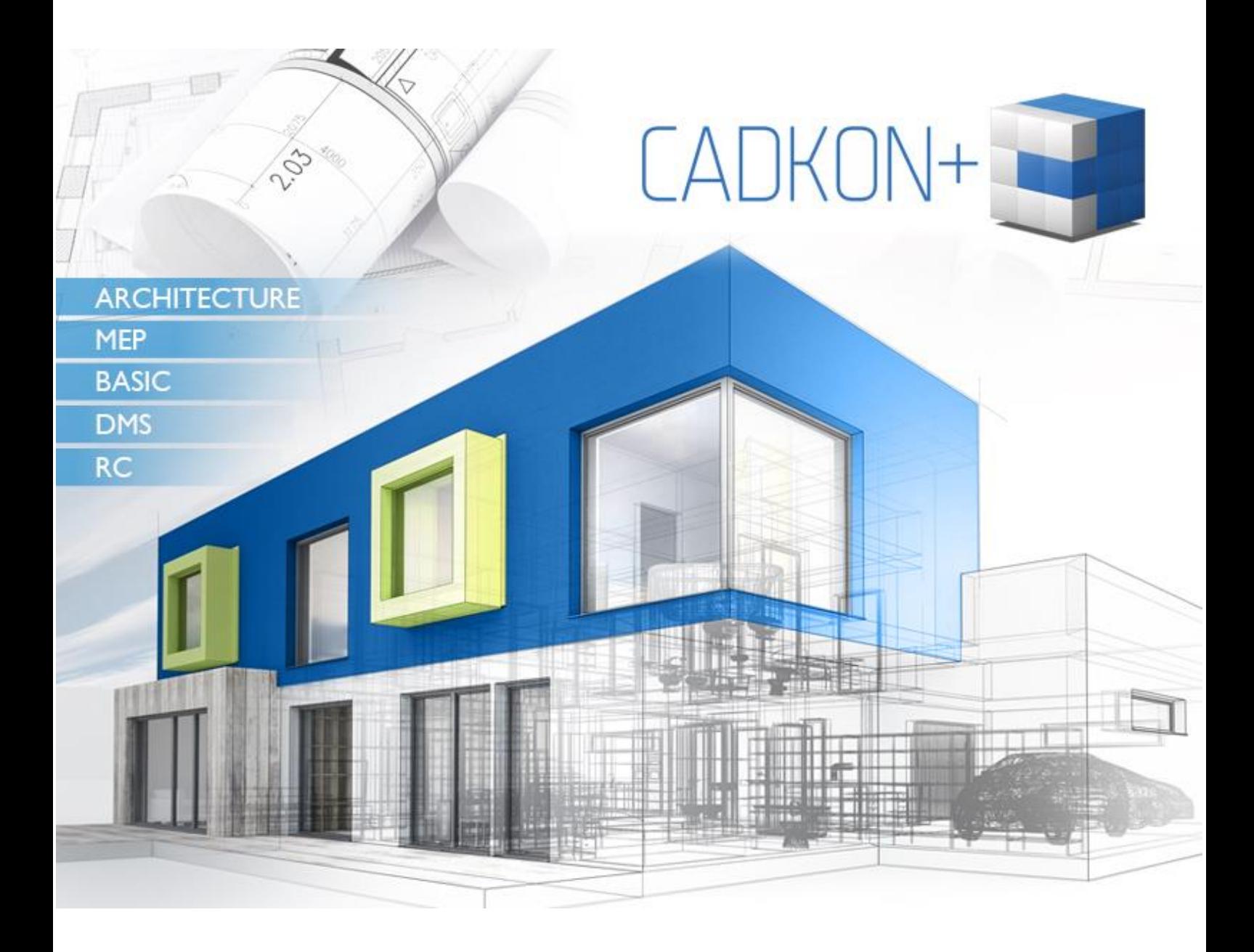

[www.cadkon.eu](http://www.cadkon.eu/)

[www.cadnet.cz](http://www.cadnet.cz/) , [helpdesk.cadkon.eu](http://helpdesk.cadkon.eu/) , [www.graitec.com](http://www.graitec.com/)

# **G**GRAITEC -

# **Novinky CADKON+ 2020**

Nová verzia CADKON+ 2020 je svojim spôsobom prelomová. Do tejto novej verzie sa nám podarilo zaradiť historicky najvyšší počet nových príkazov a nových nastavení na základe Vašich požiadaviek. Jednou z hlavných noviniek je možnosť vytvárania filtrov hladín. Hladiny je možné filtrovať podľa ľubovoľných vlastností, alebo je možné triediť ich do skupín, tieto filtre exportovať a importovať medzi výkresy.

Novinkou je taktiež možnosť importu PDF a prevodu jeho obsahu na základné objekty, s ktorými môžete ďalej pracovať. Bloky môžete jednoducho prevádzať na Xrefy, môžete kopírovať vnorené objekty v blokoch a Xrefoch a vďaka zmenám v editácii atribútov, rýchlejšie vyplniť hodnoty atribútov.

Vo verzii 2020 nájdete taktiež radu nových príkazov pre hromadnú editáciu textov. Jednoducho je možné meniť výšky, zarovnávať texty, texty môžete ohraničiť napr. kružnicou, alebo po novom je možné písať text do oblúka. Tlač priehľadnosti, možnosť prepnutia Prieskumníka obsahu na jednotlivé palety, vylepšená optimalizácia zobrazenia na 4K monitoroch sú už len čerešničkou na torte základných funkcií…

Pre projektantov stavebných konštrukcií sa veľké množstvo vylepšení týka práce s miestnosťami, určovaním ich plôch, možnosti pripojenia viacerých druhov skladieb podláh, práce s bytmi a zónami, ktoré je možné farebne definovať. Ďalej je tu možnosť vkladania katastrálnych máp priamo do výkresu podľa výberu katastrálneho územia a mnoho ďalších.

Pre projektantov TZB sa veľké množstvo vylepšení týka podlahového vykurovania, kanalizácie, výkazov použitého materiálu, popisov vo výkrese, aktualizácie databázy značiek a mnoho ďalších.

CADKON+ RC teraz v novej verzii prináša projektantom železobetónových konštrukcií ďalší spôsob výpočtu celkovej dĺžky prútov (presne na os), možnosť popisovať subpoložky premennej dĺžky, migrovať nastavenia z predchádzajúcej verzie a ďalšie nástroje prevzaté z CADKONu RCD.

V CADKONe+ DMS patria medzi hlavné novinky najmä široké možnosti nastavenia riadenia projektov a ich analýzy, vrátane možnosti vykazovania práce.

Tento dokument obsahuje podrobný prehľad noviniek, vylepšení a výpis opráv CADKONu+ 2020 oproti predchádzajúcej verzii CADKON+ 2019 SP1.

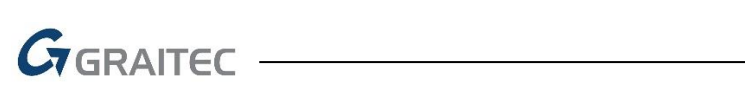

#### Obsah:

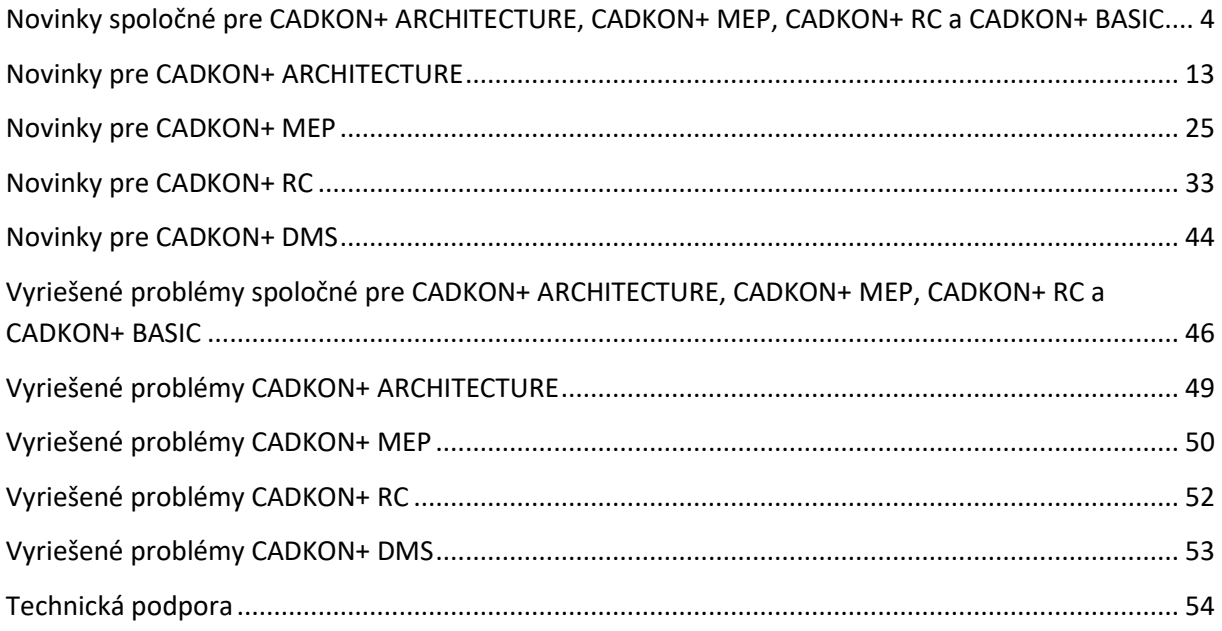

# <span id="page-3-0"></span>**Novinky spoločné pre CADKON+ ARCHITECTURE, CADKON+ MEP, CADKON+ RC a CADKON+ BASIC**

#### *Prepracovaný Prieskumník obsahu*

#### **Možnosť prepnutia Prieskumníka obsahu na jednotlivé palety**

Prieskumník obsahu (CTRL+2) môžete po novom prepnúť na zobrazenie jednotlivých paliet. To znamená, že môžete mať napr. Správcu hladín ako samostatnú paletu, Správcu externých referencií ako ďalšiu samostatnú nezávislú paletu, Správcu štýlov textu ako ďalšiu paletu. Tieto palety je možné ukotviť na ľubovoľnú stranu kresliacej plochy, môžu byť plávajúce, je možné im nastaviť priehľadnosť, môžu sa automaticky schovávať a pod.

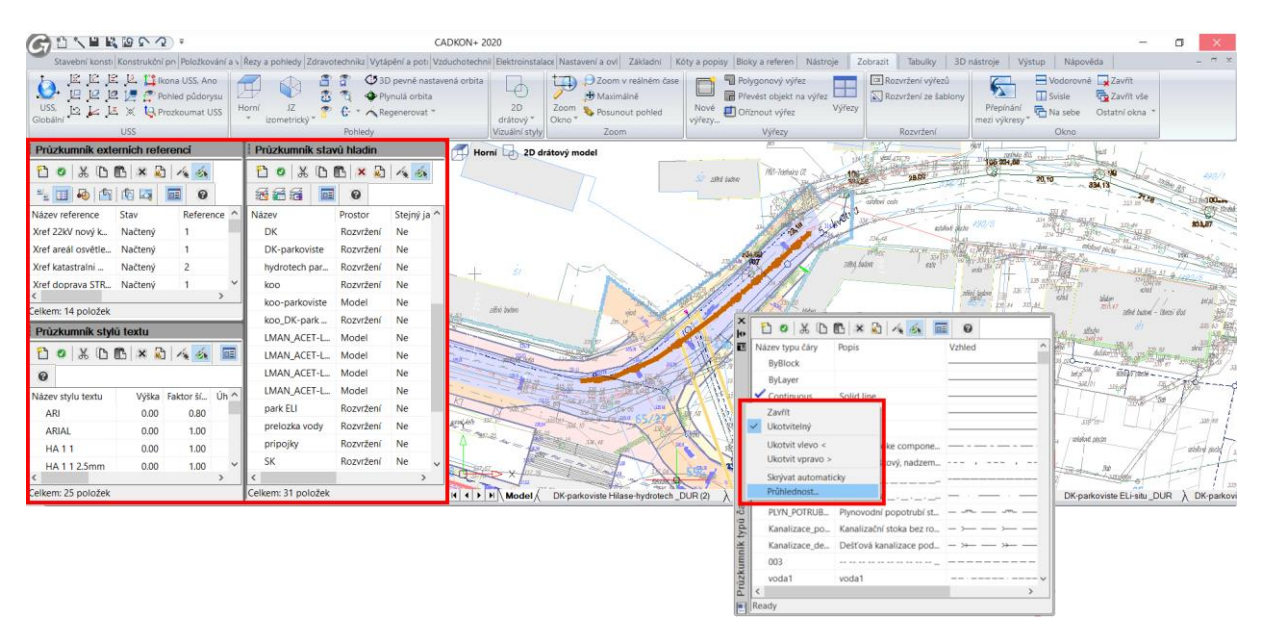

*Obr. Ukážka ukotvených a plávajúcich paliet, ktoré môžu byť ľubovoľne usporiadané.*

Celkovo je možné mať zobrazených týchto 11 nových paliet:

- **Prieskumník hladín**
- Prieskumník stavov hladín
- **Prieskumník typov čiar**
- Prieskumník štýlov textu
- Prieskumník súradnicových systémov
- Prieskumník pohľadov
- Prieskumník rozvrhnutia
- Prieskumník blokov
- Prieskumník kótovacích štýlov
- Prieskumník skupín
- Prieskumník externých referencií

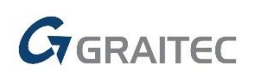

#### **Filtry hladín a skupiny hladín**

Ďalšou úplne novou funkciou je možnosť filtrovať hladiny podľa ľubovoľných vlastností (názvu, farby, typu čiar atď.) alebo vytvárať tzv. skupiny hladín. Následne je možné tieto filtre hladín jednoducho hromadne ovládať (vypnúť/ zapnúť, zmraziť/ rozmraziť, zamknúť/ odomknúť atď.). Vytvorené filtre hladín je možné prenášať medzi výkresmi pomocou exportu a importu a po novom je tiež možné hladiny vyhľadávať pomocou vyhľadávacieho poľa.

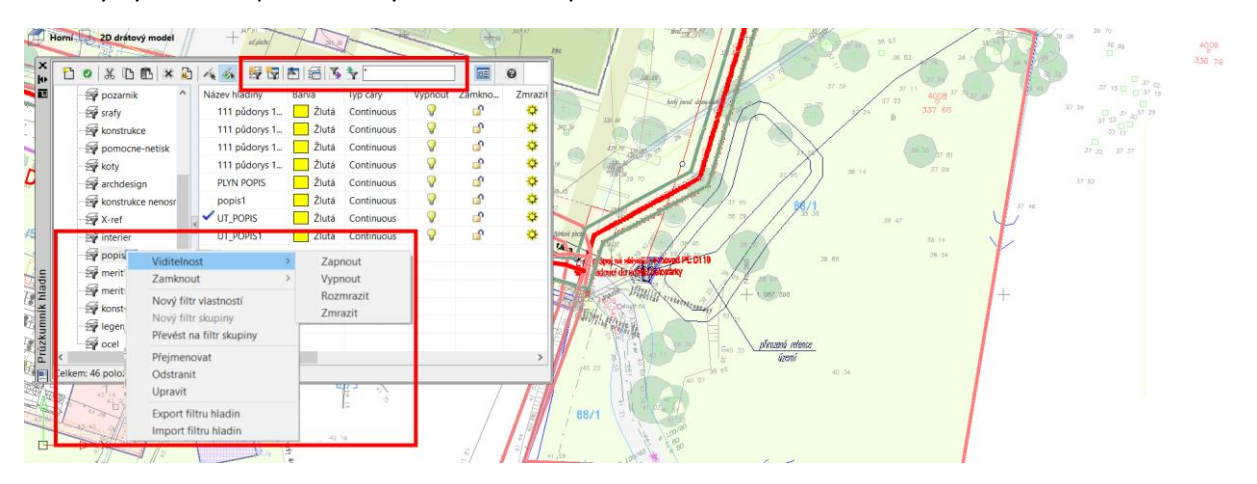

*Obr. Ukážka palety Správcu hladín so zobrazenými filtrami hladín a ich ovládanie.*

#### **Správca skupín**

Pomocou Prieskumníka obsahu je po novom možné tiež pracovať so skupinami. Prehľadne vidíte zoznam vytvorených skupín v danom výkrese, skupiny je možné vo výkrese zvýrazniť, môžete

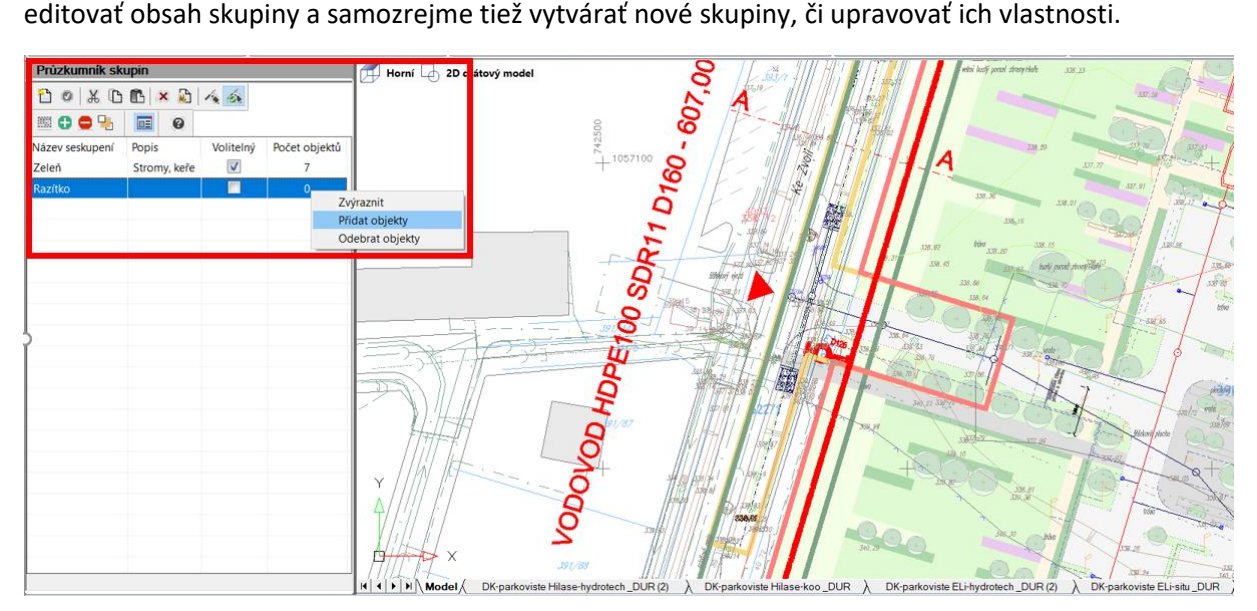

*Obr. Ukotvená paleta Prieskumníka skupín.*

#### **Ostatné vylepšenia Prieskumníka obsahu**

- Pri vytváraní novej hladiny sa prevezmú všetky vlastnosti z aktuálne označenej hladiny.
- Všetky názvy je možné kopírovať pomocou klávesových skratiek CTRL+C a CTRL+V.

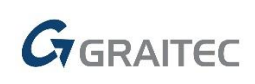

### *Optimalizácía dialógu pre 4K monitory*

Vo verzii 2020 pokračujeme v optimalizácii zobrazení dialógových okien pre monitory s vysokým rozlíšením. Do verzie 2020 boli dialógové okná, ktoré v predchádzajúcej verzii vykazovali problémy so zobrazením upravené:

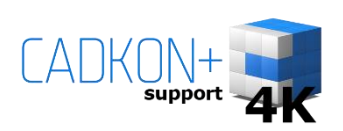

- Dialógové okno Možnosti (príkaz " CONFIG").
- Prieskumník obsahu (CTRL+2).
- Vlastnosti (CTRL+1).
- Dialógové okno Vlastné (príkaz "\_CUSTOMIZE").
- Dialógové okno Správca nastavení kótovacieho štýlu (príkaz " DIMSTYLE").
- Dialógové okno pre správu Externých referencií (príkaz " XREF").

### *Nové príkazy a nastavenia pre prácu s textmi*

#### **Editácia textov**

V tejto novej verzii nájdete niekoľko skvelých funkcií pre prácu s textmi. Jednoducho možno napr. hromadne nahradiť VEĽKÉ a malé písmena, texty možno hromadne orámovať kružnicou, obdĺžnikom alebo drážkou, možno hromadne meniť zarovnávanie textov, veľkosť, faktor šírky alebo natočenie textov.

Jednotlivé príkazy pre prácu s textmi sú:

- "TXTEXP" príkaz pomocou ktorého je možné rozložiť vybraný text na krivky.
- "\_TCASE" príkaz pre hromadnú zmenu veľkosti písma (nahradenie VEĽKÝCH/malých písmen).
- "TORIENT" príkaz pre hromadné natočenie vybraných textov pod zvoleným uhlom.
- " TEXTFIT" príkaz pre hromadnú zmenu faktoru šírky vybraných textov.
- "TJUST" príkaz pre hromadnú zmenu zarovnania vybraných textov.
- "SCALETEXT" príkaz pre hromadnú zmenu výšky textov.
- "\_TCIRCLE" príkaz pre rýchle orámovanie ľubovoľných textov alebo definícii atribútov pomocou kružnice, drážky alebo obdĺžnika.

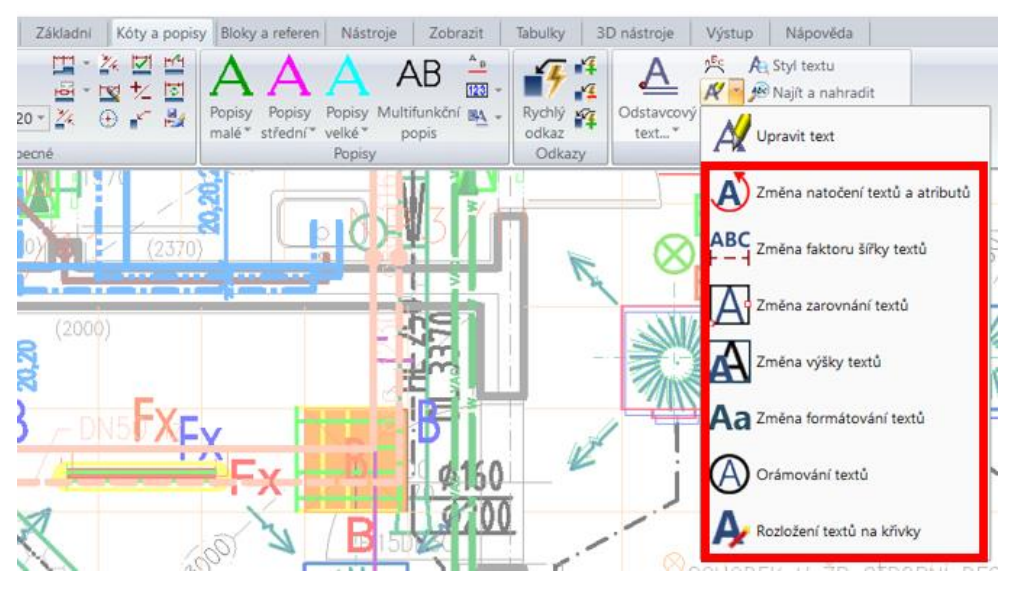

*Obr. Nové príkazy pre hromadnú editáciu textov a ich zaradenie.*

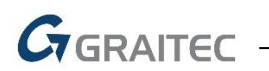

#### **Text do oblúka**

Novinkou je tiež nový príkaz pre písanie textu do oblúka (príkaz " ARCTEXT"). Jednoducho vyberiete oblúk, nadefinujete formátovanie textu a vykreslíte k oblúku. Rovnakým príkazom je možné tieto texty tiež editovať.

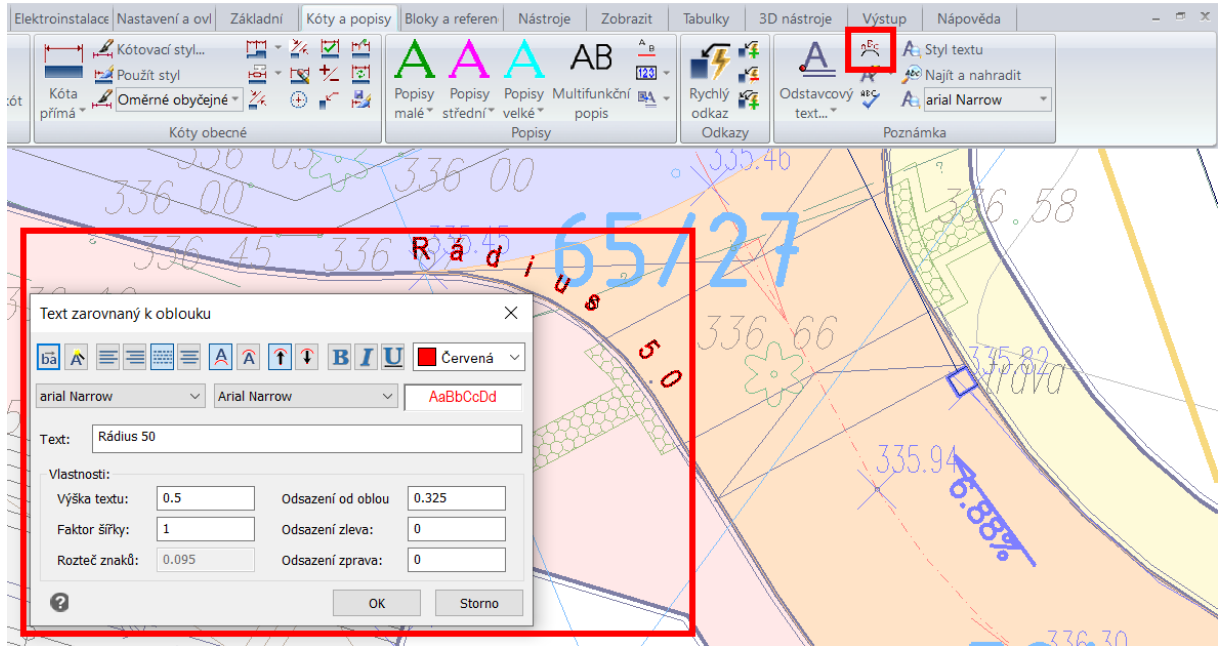

*Obr. Ukážka editora textu pri písaní textu do oblúka.*

#### **Nastavenie správania sa editora odstavcového textu (Mtextu)**

Bola implementovaná nová systémová premenná "MTEXTTOOLBAR", pomocou ktorej je možné riadiť zobrazenie nástrojového panelu pre editáciu odstavcového textu.

- Hodnota 1 = pri editácii odstavcového textu sa automaticky zobrazí nástrojový panel pre editáciu textu a zobrazuje sa tiež kontextový ribbon pre editáciu odstavcového textu.
- Hodnota 2 = pri editácii odstavcového textu sa nezobrazuje nástrojový panel pre editáciu textu, zobrazuje sa len kontextový ribbon pre editáciu odstavcového textu (predvolená hodnota).

#### **Nastavenie správania sa editora riadkového textu (Dtextu)**

Rovnako ako pre Mtext, tak aj pre Dtext bola implementovaná nová premenná "TEXTED", pomocou ktorej je možné riadiť spôsob vytvárania riadkového textu.

- Hodnota 0 = pri vytváraní alebo editácii riadkového textu sa zobrazí editor v mieste (predvolená hodnota).
- Hodnota 1 = pri vytváraní riadkového textu je text zadávaný do príkazového riadku. Pri editácii riadkového textu je zobrazený dialóg pre zadávanie textu.
- Hodnota 2 = rovnaké nastavenie ako hodnota 0, ale pri vytváraní je možné zadať text viacnásobne.

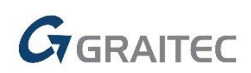

#### *Import PDF súborov*

Pokiaľ potrebujete obsah PDF previesť do DWG, verzia 2020 to najnovšie umožňuje. Jednoducho vyberiete potrebné PDF a CADKON+ Vám ho naimportuje do aktuálneho výkresu. Obsah PDF je automaticky prevedený na základné objekty CADKON+ (krivky, úsečky, spline), s ktorými potom môžete bežne pracovať.

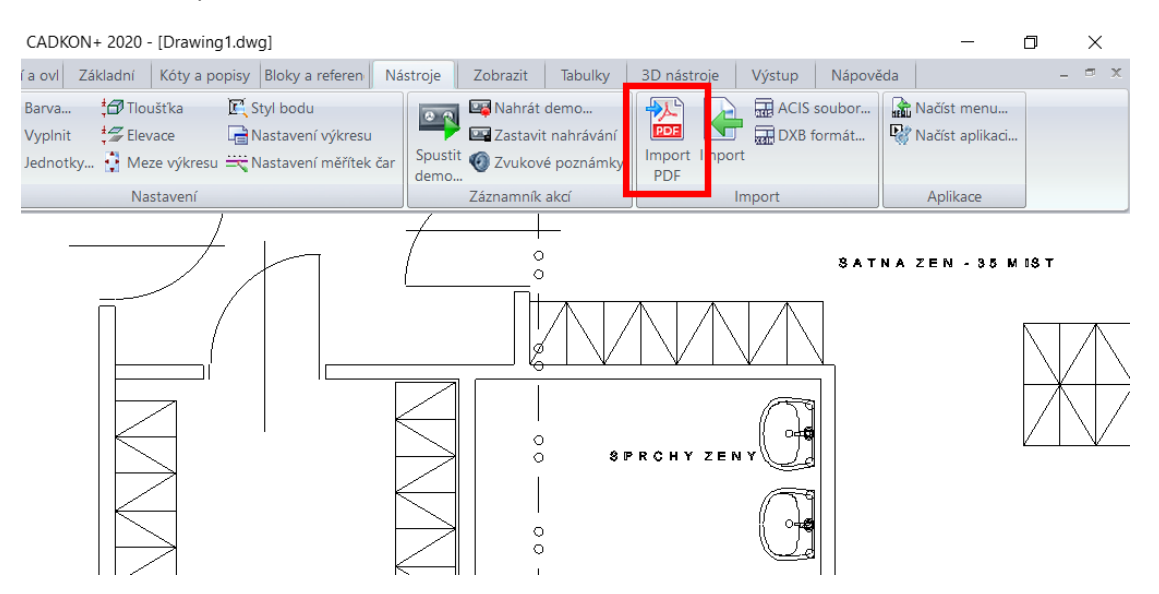

*Obr. Umiestnenie príkazu pre import PDF.*

#### *Editor atribútov (ATTEDIT)*

V editore atribútov bolo zmenené ovládanie. Pomocou klávesu Enter možno prejsť na ďalší riadok pre zadanie hodnoty atribútu a pomocou klávesu CTRL+Enter uložíte zmeny a dialóg zavriete. Všetky vyplnenia atribútov sú tak omnoho rýchlejšie…

#### *Pracovné prostredie*

#### **Upravený stavový riadok**

Do stavového riadku bolo doplnené tlačidlo pre nastavenie pracovného priestoru a hardwérovej akcelerácie. Po novom sú všetky tlačidla stavového riadku lepšie farebne prispôsobené.

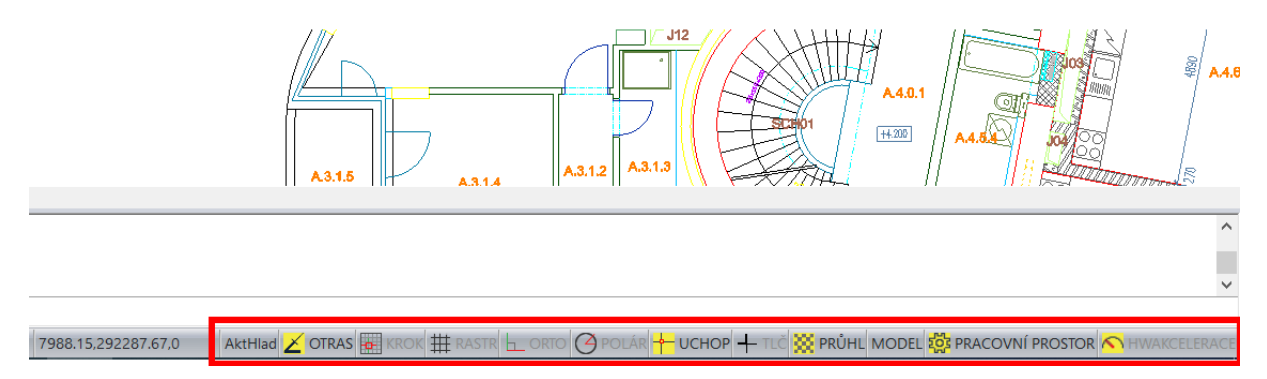

*Obr. Upravený stavový riadok, po novom s ovládaním pracovných priestorov a HW akceleráciou.*

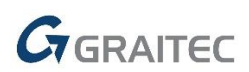

#### **Pracovné priestory**

Pracovné priestory sú po novom umiestnené v stavovom riadku CADKON+ a majú omnoho viac možností užívateľského nastavenia. Pracovné priestory je možné po novom ukladať pod vlastným názvom a pri prepnutí medzi pracovnými priestormi môžu byť zmeny v nastaveniach pracovného priestoru automaticky ukladané (premenná "WSCURRENT").

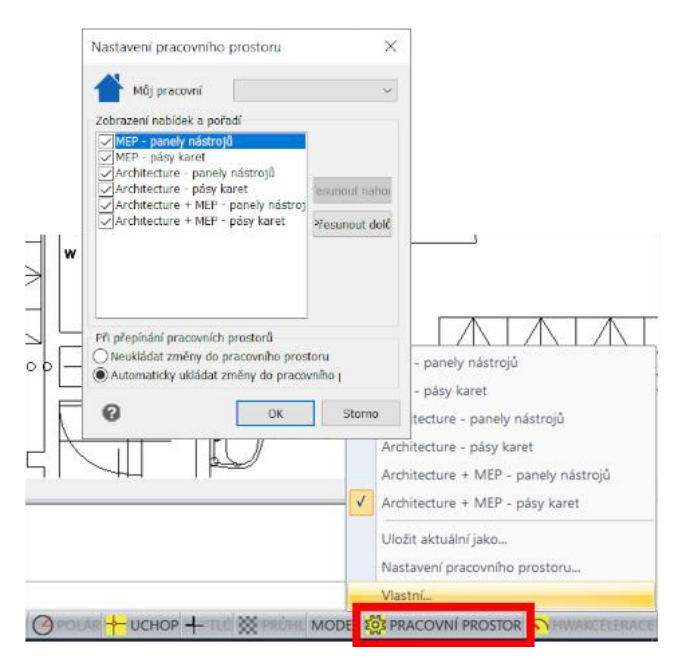

*Obr. Ovládanie pracovných priestorov zo stavového riadku.*

#### **Zamknutie nástrojových panelov**

Plávajúcim či ukotveným nástrojovým panelom môžete jednoducho zamknúť polohu. Akonáhle sú panely uzamknuté, nejde ich pretiahnuť myšou na inú pozíciu, zabránite tým nechcenému presunu potrebných panelov. Voľby pre zamknutie nástrojových panelov sú dostupné v ponuke pravého tlačidla myši na ľubovoľný nástrojový panel.

#### **Príkazový riadok**

Pomocou nových premenných si môžete zmeniť farbu pozadia a textu príkazového riadku.

- CMDLINEBKGCOLOR farba pozadia príkazového riadku.
- CMDHISTORYTEXTCOLOR farba textu histórie príkazového riadku.
- CMDLINETEXTCOLOR farba textu aktívneho riadku textu v príkazovom riadku.

#### *Nastavenie priehľadnosti výberových okien*

Vraciame späť priehľadnosť výberových okien z verzie 2018, ale so širšou funkčnosťou. Pomocou novej systémovej premennej "TRANSPARENTSELECTION", je možné riadiť priehľadnosť výberových okien (oknom/ krížením).

- Hodnota 0 = nepriehľadné výberové okná
- Hodnota 1 = priehľadné výberové okná (predvolená hodnota).

Priehľadnosť výberu je aktívna len vtedy, pokiaľ je zapnutá premenná "TRANSPARENCYDISPLAY" = 1 (priehľadnosť na stavovom riadku).

 $G_{\text{GRAITET}}$ 

#### *Vytvárenie a editácia odkazov*

Súčasťou tejto novej verzie sú príkazy pre vytváranie a editáciu odkazov. Tzv. rýchly odkaz má viac možností nastavenia než starší typ odkazu. S odkazom možno prepojiť Mtext, Toleranciu, ľubovoľný blok, rýchly odkaz má detailnú možnosť nastavenia pripojenia odkazu k Mtextu, možnosť obmedzenia uhlov pri vytváraní odkazovej čiary alebo možnosť nastavenia šípky odkazu.

Odkazové čiary možno od Mtextov odpojiť alebo opätovne pripojiť. Jedná sa o tieto nové príkazy:

- "QLEADER" príkaz pre vytvorenie rýchleho odkazu.
- "\_QLDETACHSET" príkaz pre odpojenie odkazu od textu.
- "QLATTACH" príkaz pre pripojenie odkazu k textu.
- "\_QLATTACHSET" príkaz pre hromadné pripojenie odkazu k textom.

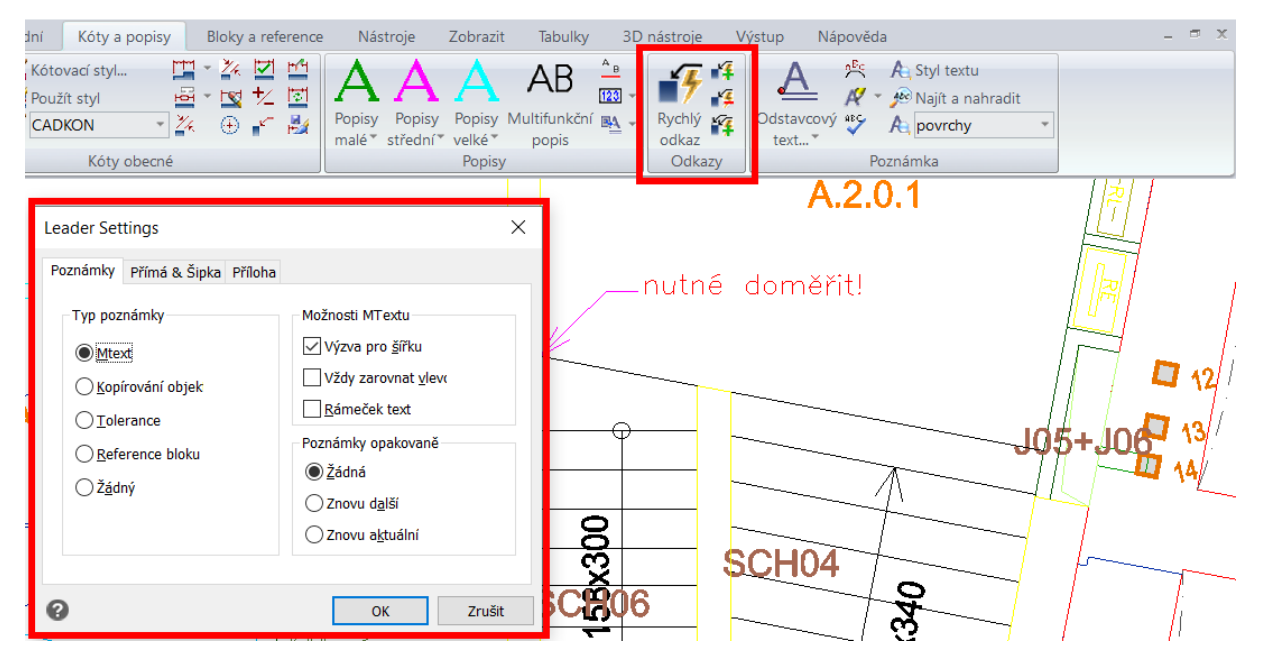

*Obr. Umiestnenie príkazov pre prácu s odkazmi a ukážka nastavenia odkazov.*

#### *Rozvrhnutie a výrezy*

Pokiaľ vytvárate rozvrhnutie pomocou novej systémovej premennej "LAYOUTCREATEVIEWPORT" môžete nastaviť, aby sa v rámci novo vytvoreného rozvrhnutia vytvoril predvolený prázdny výrez.

- Hodnota 0 = predvolený výrez nie je vytvorený.
- Hodnota 1 = predvolený výrez je vytvorený (predvolená hodnota).

V rámci práce v rozvrhnutí bola vylepšená plynulosť a rýchlosť zoomovania a posuny pohľadov. Pri vytvorení kópie rozvrhnutia sú po novom prevzaté všetky prepisy vlastností nastavenia výrezu (farba, typ čiary, hrúbka, priehľadnosť atď.)

#### *Vykresľovanie*

Hlavnou novinkou v oblasti tlače je implementácia nastavenia pre tlač priehľadnosti. Pokiaľ majú objekty či hladiny nastavenú priehľadnosť, možno ju po novom tlačiť. Nastavenie tlače priehľadnosti je súčasťou dialógu tlače a nastavenia tlače priehľadnosti možno globálne ovplyvniť novou premennou "PLOTTRANSPARENCYOVERRIDE".

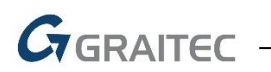

- Hodnota 0 = tlač priehľadnosti je zakázaná.
- Hodnota 1 = tlač priehľadnosti sa riadi nastavením v dialógu pre tlač (predvolená hodnota).
- Hodnota 2 = tlač priehľadnosti je vždy povolená.

V nastavení stránky, si voľba "předchozí vykreslování" pamätá oblasť tlače aj v rámci iného otvoreného výkresu.

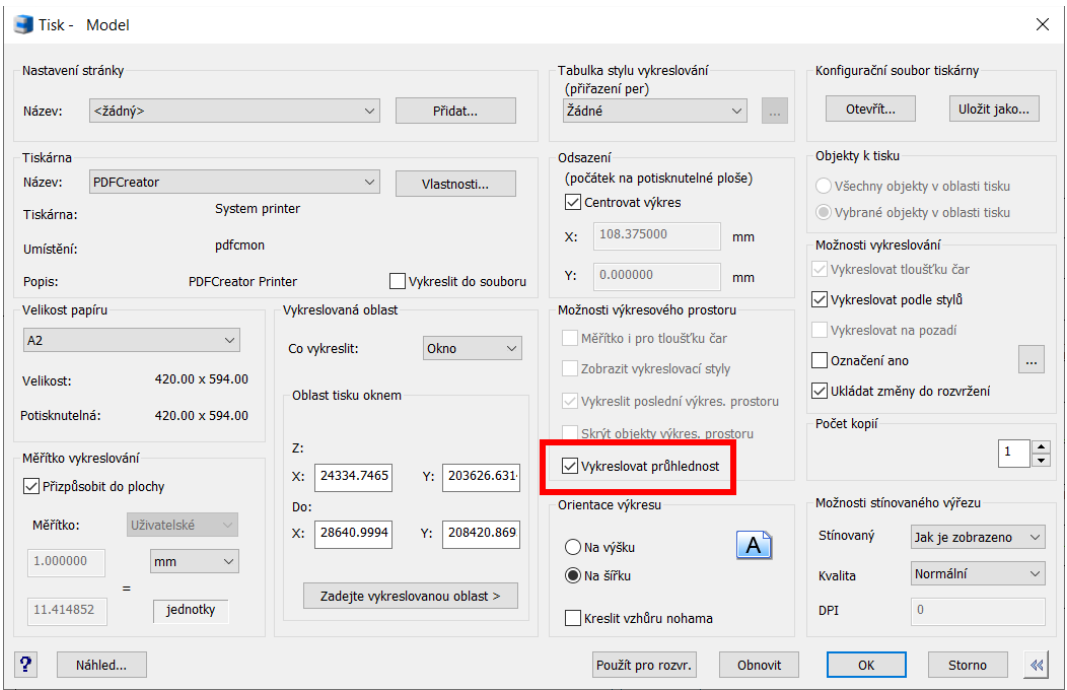

*Obr. Nové nastavenie tlače priehľadnosti.*

#### *Bloky a referencie*

Akýkoľvek blok vo výkrese možno jednoducho pomocou nového príkazu "\_INSERTTOXREF" previesť na externú referenciu. Stačí vybrať blok a zadať cestu k umiestneniu novo vzniknutej referencie a vybraný blok sa prevedie na Xref.

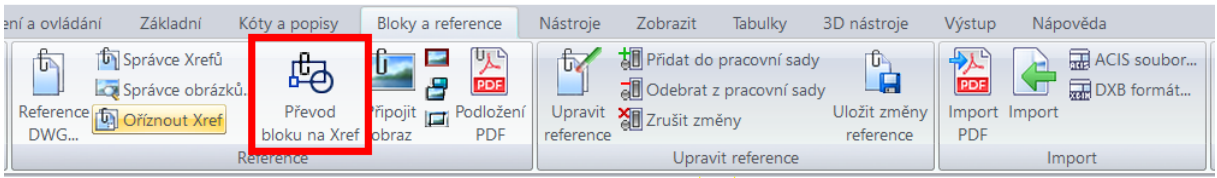

*Obr. Umiestenie nového príkazu na prevod bloku na Xref.*

Pre kopírovanie vnorených objektov vo vnútri blokov alebo externých referencií, môžete použiť úplne nový príkaz "\_NCOPY". Veľmi rýchle a pohodlné kopírovanie vnorených objektov s ušetrením niekoľkých krokov.

# $G$ GRAITEC

| prvky           | Položkování a výměry                                      | Rezy a pohledy | Nastavení a ovládání                                                   | Základní                          | Kóty a popisy | Bloky a refere |  |  |
|-----------------|-----------------------------------------------------------|----------------|------------------------------------------------------------------------|-----------------------------------|---------------|----------------|--|--|
| $\sim$<br>Posun | B · D · ■ · II · 在 Správce vlastností hladin<br>Kopírovat |                | Správce stavů hladin<br>Nastavit hladinu podle objektu Vypnout hladinu | VO E O<br>×.<br>※ Zmrazit hladinu |               |                |  |  |
|                 | Kopírovat vnořené objekty                                 |                |                                                                        | Hladiny                           |               |                |  |  |
|                 | Kopie a otočení objektu                                   |                |                                                                        |                                   |               |                |  |  |

*Obr. Umiestenie nového príkazu na kopírovanie vnorených objektov.* 

#### *Šrafy*

Šrafovacie vzory sú triedené podľa abecedy a šrafovací vzor SOLID je po novom vždy na začiatku zoznamu šrafovacích vzorov.

Pokiaľ potrebujete rýchlo preniesť šrafy na pozadie, verzia 2020 obsahuje nový príkaz "HATCHTOBACK", ktorým jednoducho prenesiete všetky šrafy vo výkrese za všetky objekty (príkaz nie je implementovaný v CADKON+ Basic). Po novom je možné tiež šrafy orezávať príkazom "Orež"  $($ " $TRIM<sup>u</sup>)$ .

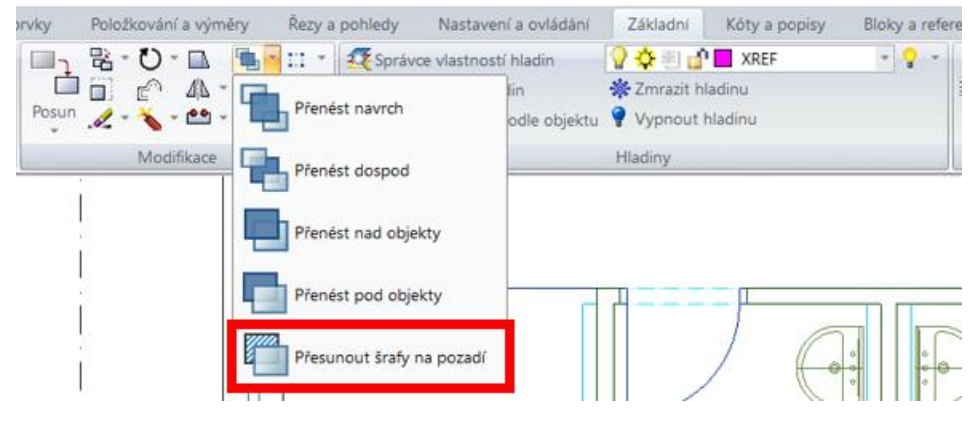

*Obr. Umiestenie príkazu na presunutie šráf do pozadia.*

#### *Ostatné*

- Urýchlenie vytvárania ekvidištanty z krivky s veľkým počtom vrcholov.
- Ekvidištanta vie najnovšie pracovať s objektmi, ktoré majú otočenú normálu osy Z.
- Pridaná klávesová skratka CTRL+F pre nastavenie UCHOP.
- Pridaná klávesová skratka CTRL+L pre nastavenie ORTO.
- Príkaz "DDEDIT" podporuje znaky <> pre zachovanie dynamickej hodnoty kóty.
- Možnosť zaobliť/ skosiť konštrukčnú priamku (XLINE).
- Lepšie optimalizovaný UCHOP na vnorený blok vnútri Xrefu.
- Ořež/ Prodluž/ Zaobli/ Zkos/ Přeruš/ Spoj bola vylepšená funkčnosť týchto základných príkazov vo veľmi vysokých súradniciach.
- Jednoduchá možnosť odstránenia prepisu textu kóty pomocou nového príkazu "\_DIMREASSOC".
- Do nastavení CADKON+ bolo implementované nové nastavenie na potlačenie upozornení na výber Anotatívnych objektov (iba v rámci modulov CADKON+ Architecture a MEP).
- Vylepšená viditeľnosť textov v textovom editore v závislosti na nastavenej farbe pozadia.

 $G_{\text{GRAITEC}}$ 

## <span id="page-12-0"></span>**Novinky pre CADKON+ ARCHITECTURE**

#### *Popisy miestností*

Zaradenie noviniek a vylepšenia týkajúce sa popisov miestností sú dané veľkou obľubou tejto funkcionality CADKON+ medzi užívateľmi. Na základe konkrétnych požiadaviek je teraz spracovaných veľké množstvo noviniek, ktoré vlastnú funkcionalitu popisov plôch a miestností ešte viac vylepšujú.

#### **Pričítanie a odčítanie a plochy miestnosti**

V rámci vytvárania popisov miestností je možné pričítavanie a odčítavanie plochy. Umožňuje tak odčítať z plochy miestnosti napr. stĺpy, prestupy a pod., alebo načítať viac plôch, z ktorých sa spočítava výsledná hodnota plochy miestnosti.

Plochu miestnosti možno pričítať/odčítať z výkresu pomocou tlačidiel +/-

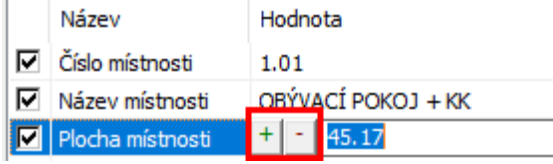

*Obr. Ikony pre* pričítavanie *(+) a* odčítavanie *(-) plochy miestnosti vo výkrese.*

- Pričítať/odčítať plochu možno výberom krivky, šrafy alebo voľbou bodov.
- Zvolené plochy sa počas vytvárania popisov pre väčšiu názornosť vo výkrese zvýraznia červenou.

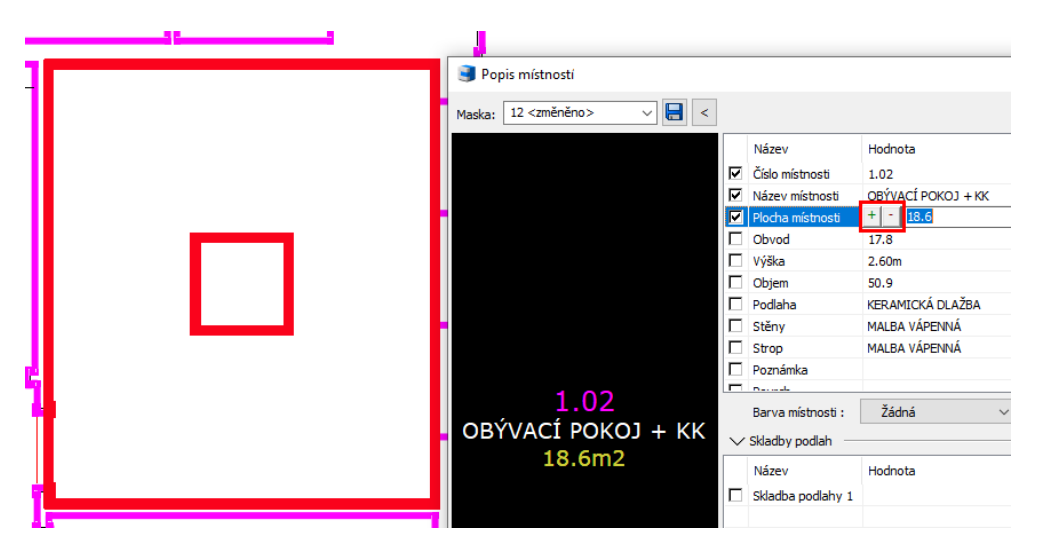

*Obr. Zvýraznenie odčítaných plôch miestnosti vo výkrese počas vytvárania popisu.*

 Hodnota odčítanej plochy sa v prípade, že je asociovaná s krivkami (šrafami) zvýrazní zelenou farbou.

□ Plocha místnosti  $18.6$ 

*Obr. Zvýraznenie hodnoty asociovanej plochy zelenou farbou.*

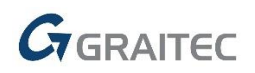

#### **Nastavenie parametrov jednotlivých položiek**

Každá položka umožňuje nastavenie štýlov textu, výšky textu, farby textu a hladiny textu.

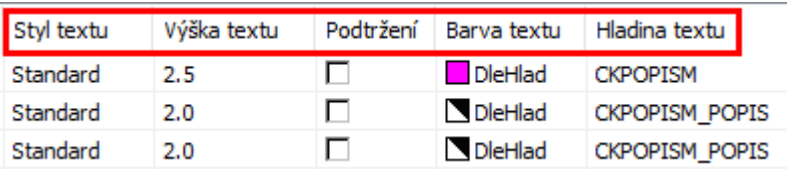

*Obr. Možnosti nastavenia parametrov textu jednotlivých položiek.*

 Kontextová ponuka ponúka možnosti vytvárania nových položiek, vymazanie položiek a posun jednotlivých položiek v zozname.

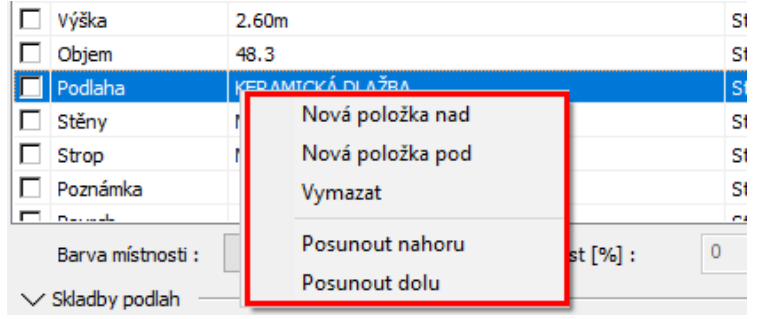

*Obr. Kontextová ponuka s možnosťami pre vytváranie a posun položiek.*

#### **Viac skladieb podláh v rámci jednej miestnosti**

V rámci nastavenia parametrov miestnosti možno definovať viac skladieb podláh. Môžete tak jednej miestnosti priradiť a vykázať viac skladieb podláh.

Cez kontextovú ponuku možnosti pridať ďalšiu skladbu podlahy.

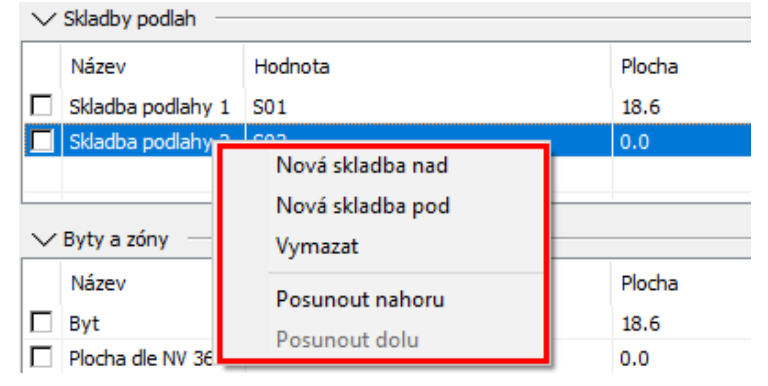

*Obr. Kontextová ponuka pre vytváranie nových skladieb podláh v rámci jednej miestnosti.*

- V prípade, že je definovaná iba jedna skladba, automaticky sa nastaví plocha skladby rovnaká ploche miestnosti. V prípade nutnosti je možné plochu upraviť pričítaním alebo odčítaním ďalších plôch.
- V prípade viac skladieb podláh v rámci jednej miestnosti, je možnosť automatického odčítania plôch jednotlivých skladieb podláh vrátane automatickej asociácie k príslušným krivkám. Odčítanie plochy jednotlivých skladieb podláh je možné previesť výberom krivky, šrafy alebo voľbou bodov.

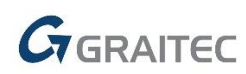

- Automatické vykreslenie hraničných kriviek jednotlivých skladieb podláh krivkou do hladiny určenej kľúčom CKPOPISM\_SKLADBA.
- Hodnota odčítanej plochy skladby sa v prípade, že je asociovaná s krivkami (šrafami) zvýrazní zelenou farbou.
- Automatická aktualizácia plôch skladieb podláh.
- Možnosť zobrazenia jednotlivých skladieb podláh vrátane plôch vo vykreslenom popise miestnosti.

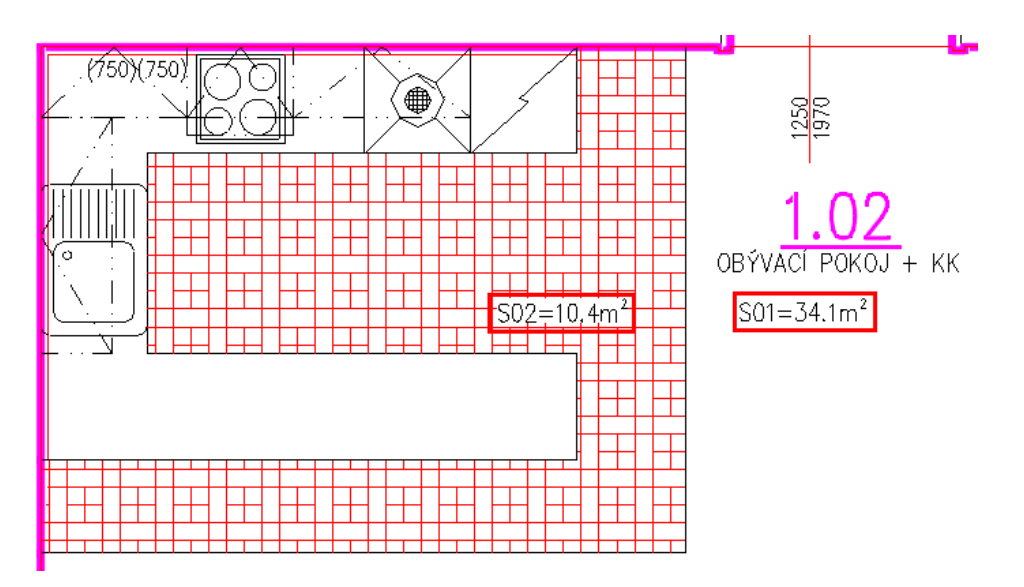

*Obr. Zobrazenie viacerých skladieb podláh vrátane plôch v popise miestnosti a ich ručné umiestnenie vo výkrese.*

Sekciu Skladby podláh možno minimalizovať v prípade, že ju užívateľ nepotrebuje využívať.

| $\sim$ Skladby podlah |                         |         |        |  |  |  |  |  |  |
|-----------------------|-------------------------|---------|--------|--|--|--|--|--|--|
|                       | Název                   | Hodnota | Plocha |  |  |  |  |  |  |
|                       | Skladba podlahy 1   S01 |         | 18.6   |  |  |  |  |  |  |
|                       | Skladba podlahy 2 S02   |         | 0.0    |  |  |  |  |  |  |

*Obr. Možnosť minimalizácie sekcie Skladby podláh*

#### **Byty a zóny**

Každú miestnosť možno definovať v akom byte a v akej zóne sa nachádza. Jednotlivé byty alebo zóny môžete následne vykazovať do samostatných tabuliek vrátane výkazu plôch bytov a to aj podľa NV 366/2013. Každej miestnosti naviac môžete nadefinovať farbu prípadne farbu zóny a vytvoriť tak farebne rozlíšenú mapu bytov a zón.

Každej miestnosti možno definovať do akého bytu a akej zóny patrí.

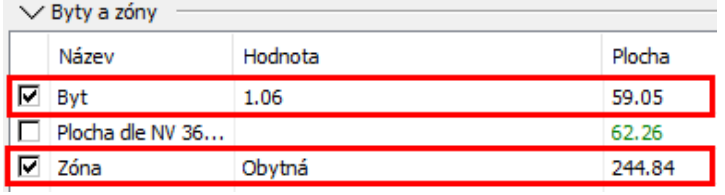

*Obr. Nastavenie do akého bytu a do akej zóny miestnosť patrí.*

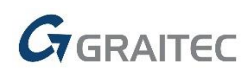

- Automatické počítanie plôch bytov a zón.
- Možnosť definovať a vykazovať plochu podľa NV 366/2013 odčítaním z krivky alebo šrafy.

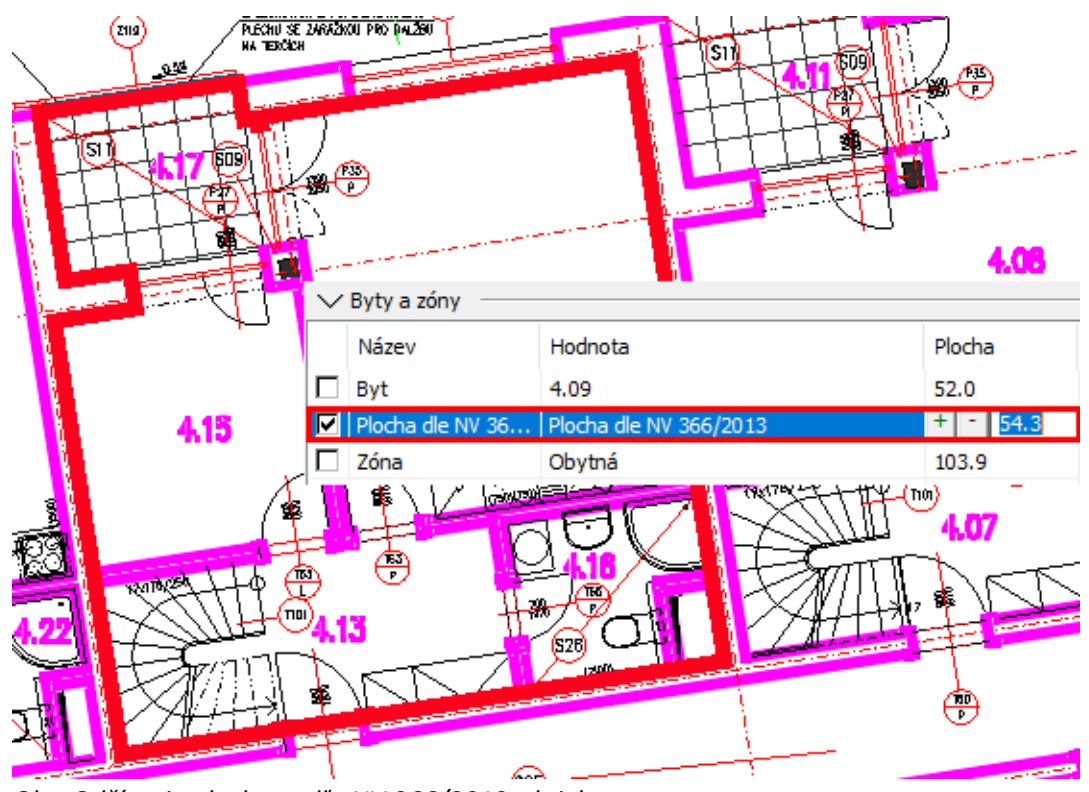

*Obr. Odčítanie plochy podľa NV 366/2013 z krivky.*

- Automatické vykreslenie hraničných kriviek do plochy podľa NV 366/2013 do hladiny určené kľúčom CKPOPISM\_PLOCHA\_NV.
- Hromadné nakopírovanie parametrov cez správcu miestností.

| سيعيش<br>m               | 4.14                         |               |                                 | 4.08                      |                           | (ns<br>뿓      | I<br>I<br>4.09  |
|--------------------------|------------------------------|---------------|---------------------------------|---------------------------|---------------------------|---------------|-----------------|
| Správce popisů místností | <zobrazit vše=""></zobrazit> |               | BDSTUD <změněno> &lt;</změněno> |                           |                           |               | ×               |
| Filtr položek:<br>v      |                              | Maska:        |                                 | Byty a zóny<br>Zobrazení: |                           | $\bigoplus$   | Změna číslování |
| $\nabla$ Číslo mís       | $\Box$ Název místn           | $\square$ Byt | Barva místn                     |                           | Průhlednost  Plocha dle N | $\Box$ Zóna   | Barva zóny      |
| 4.07                     | PŘEDSÍŇ                      | 25            | Žlutá                           | 10 %                      |                           |               | Žádná           |
| 4.08                     | OBÝVACÍ POKO                 | 25            | Žlutá                           | 10 %                      | 85.26                     | <b>OBYTNÁ</b> | SvModrá         |
| 4.09                     | <b>PRACOVNA</b>              | 25            | Žlutá                           | 10 %                      | 85.26                     | <b>OBYTNÁ</b> | SvModrá         |
| 4.10                     | <b>KOUPELNA</b>              | 25            | Žlutá                           | 10 %                      | 85.26                     | <b>OBYTNÁ</b> | SvModrá         |
| 4.11                     | LODŽIE                       | 25            | Žlutá                           | 10 %                      | 85.26                     | <b>OBYTNÁ</b> | SvModrá         |
| 4.13                     | PŘEDSÍŇ                      | 26            | Zelená                          | 10 %                      | 78.34                     | <b>OBYTNÁ</b> | SvModrá         |
| 4.14                     | OBÝVACÍ POKO                 | 26            | Zelená                          | 10 %                      | 78.34                     | <b>OBYTNÁ</b> | SvModrá         |
| 4.15                     | LOŽNICE                      | 26            | Zelená                          | 10 %                      | 78.34                     | <b>OBYTNÁ</b> | SvModrá         |
| 4.16                     | <b>KOUPELNA</b>              | 26            | Zelená                          | 10 %                      | 78.34                     | <b>OBYTNÁ</b> | SvModrá         |
| 4.17                     | LODŹIE                       | 26            | Zelená                          | 10 %                      | 78.34                     | <b>OBYTNÁ</b> | SvModrá         |

*Obr. Hromadné nastavenie farieb miestnosti pomocou správcu miestností.*

GGRAITEC

- Každej miestnosti možno definovať farbu (miestnosti) prípadne farbu zóny.
- Automatické vykreslenie šráf miestnosti (bytov) a zón do hladín podľa kľúča CKPOPISM\_BARVA\_MISTNOST a CKPOPISM\_BARVA\_ZONA. Môžete tak na jedno kliknutie zapínať a vypínať farebne rozlíšenú mapu bytov a zón.

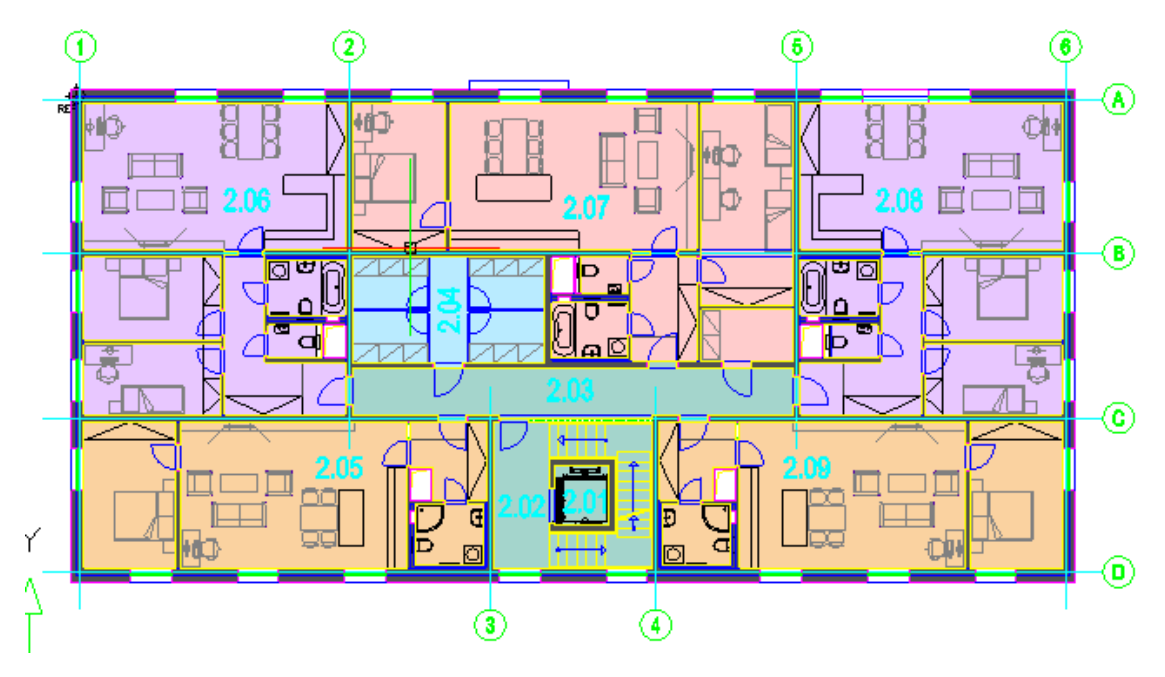

*Obr. Farebné zvýraznenie jednotlivých bytov (prípadne zón).*

Sekciu Byt a zóna možno minimalizovať v prípade, že ich užívateľ nepotrebuje využívať.

|  | $\nabla$ Byty a zóny  |         |              |                   |        |
|--|-----------------------|---------|--------------|-------------------|--------|
|  | Název                 | Hodnota |              |                   | Plocha |
|  | Byt                   | 15      | 0.00         |                   |        |
|  | Plocha dle NV 36   15 |         |              | 0.00              |        |
|  | Zóna                  |         |              |                   | 0.00   |
|  | Barva zóny:           | Žádná   | $\checkmark$ | Průhlednost [%] : |        |

*Obr. Možnosť minimalizácie sekcií Byt a zóna*

#### **Tabuľky miestností**

Na základe požiadaviek od užívateľov sme pridali možnosť vykazovať samostatné tabuľky bytov a zón.

- Vykazovanie samostatných tabuliek miestností podľa bytov a zón. Môžete tak vykazovať každý byt alebo zónu do jednej tabuľky vrátane výpisu všetkých miestností v rámci bytu alebo zóny.
- Možnosť vykazovať plochu jednotlivých bytu podľa NV 366/2013 do samostatného riadku.

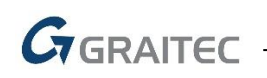

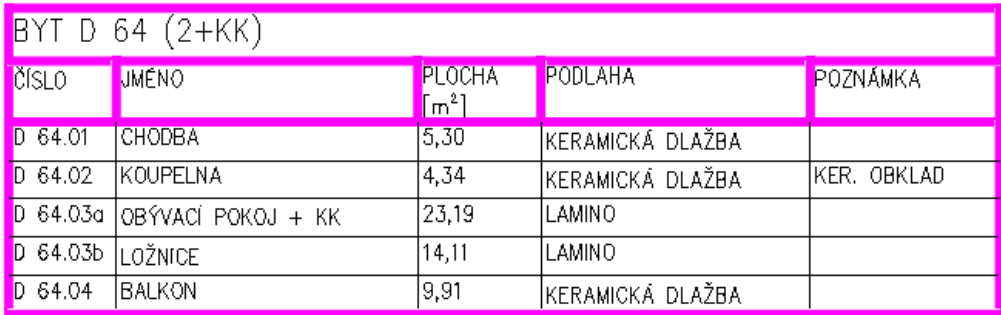

Celková plocha (bez plochy teras/balkonů) [m<sup>2</sup>]: 46,94 Podlahová plocha jednotky dle NV 366/2013 [m<sup>2</sup>]: 48,96

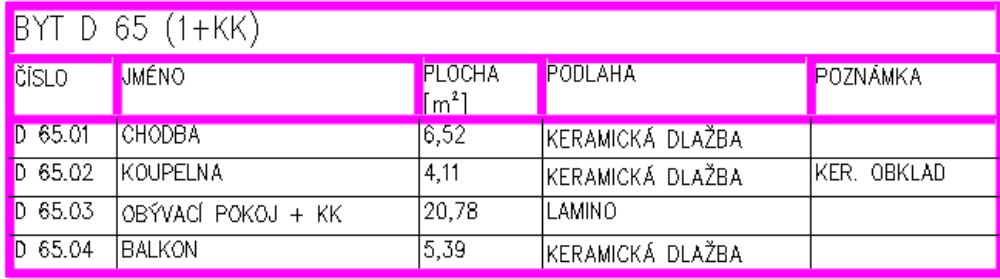

Celková plocha (bez plochy teras/balkonů) [m<sup>2</sup>]: 31,41 Podlahová plocha jednotky dle NV 366/2013 [m<sup>2</sup>]: 32,44

*Obr. Tabuľka miestností vykázaná po bytoch vrátane plochy bytu a plochy podľa NV 366/2013.*

#### **Správca miestností**

 Možnosť prepínania medzi štyrmi variantami zobrazenia správcu miestností, ktoré určujú, ktoré stĺpce budú zobrazené: Miestnosti, Skladby podláh, Byty a zóny, Všetko.

Správce popisů místností

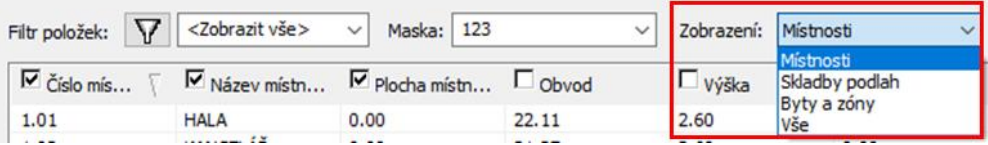

*Obr. Štyri varianty zobrazenia položiek (stĺpcov) v správcovi miestností.*

 Možnosť kopírovať nové parametre: skladby podláh, označenie bytov, označenie zóny, farba miestnosti, farba zóny, priehľadnosť,

#### **Odčítanie vzhľadu popisu**

- Možnosť odčítania vzhľadu popisu z výkresu. Užívateľ si tak môže ľubovoľne nastaviť kam sa aká položka bude do výsledného popisu miestností vykresľovať.
- Odčítaný popis možno uložiť do masky popisu. To možno následne využiť napr. pre nakopírovanie vzhľadu popisu na všetky (alebo vybrané) popisy miestností vo výkrese (pomocou správcu popisov).
- Náhľad popisov umožňuje zoomovanie.

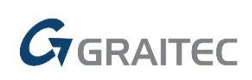

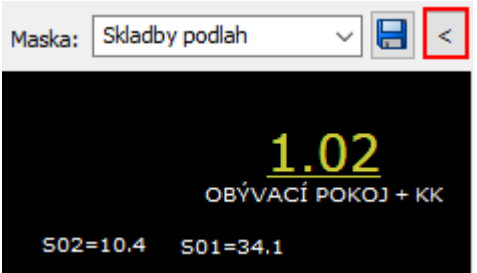

*Obr. Z výkresu odčítaný užívateľsky upravený popis.*

#### *Knižnica blokov*

Knižnica blokov po novom ponúka dve vylepšenia ktoré prinesú urýchlenie práce s touto rozsiahlou knižnicou.

#### **Vyhľadávanie v knižnici**

Pre možnosť rýchleho vyhľadávania v knižnici je pridané vyhľadávacie pole, cez ktoré možno dohľadať podľa zadaného výrazu konkrétny blok, skupinu blokov v rámci DWG alebo celú zložku.

- Vyhľadávanie sa prevedie zadaním kľúčového výrazu a kliknutím na ikonu lupy.
- Vyhľadávanie kľúčového výrazu je možné zamerať na určitú časť knižnice, jej výberom v ľavej časti okna so zobrazenou stromovou štruktúrou knižnice
- Všetky výsledky hľadania sú zobrazené hromadne v hlavnej zložke knižnice a súčasne sú tiež dostupné vo filtrovanej stromovej štruktúre knižnice
- Vyhľadávanie zadaného výrazu prebieha v názvoch zložiek, názvoch DWG súborov a názvoch blokov.
- Hľadaný výraz je možné doplniť tzv. regulárnymi výrazmi, ktoré sú zastúpené alebo doplňujúce. Napríklad znak "?" zastupuje ľubovoľný jeden znak, kde zadaním "van?" budú vyhľadané názvy "vana" i "vany" a pod.

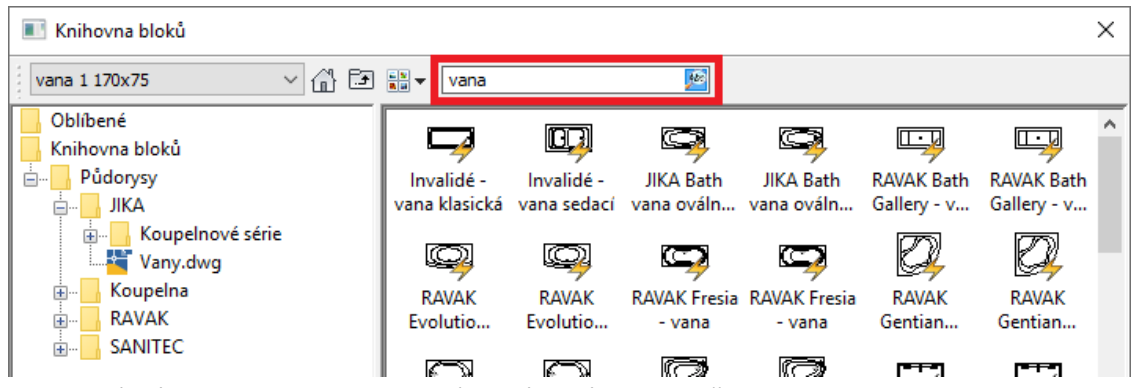

*Obr. Vyhľadávacie pole pre zadanie hľadaného výrazu v knižnici blokov.*

#### **Obľúbené bloky**

Často používané bloky v knižnici možno označiť ako obľúbené a mať ich tak všetky dostupné v jednej zložke.

- Po označení bloku ako obľúbený je automatiky dostupný v zložke Obľúbené.
- Obľúbený blok je medzi ostatnými blokmi označený modrou hviezdou v ikone bloku.
- Pridanie alebo odobranie označenia obľúbeného bloku sa prevedie cez ponuku pravého tlačidla myši.

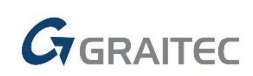

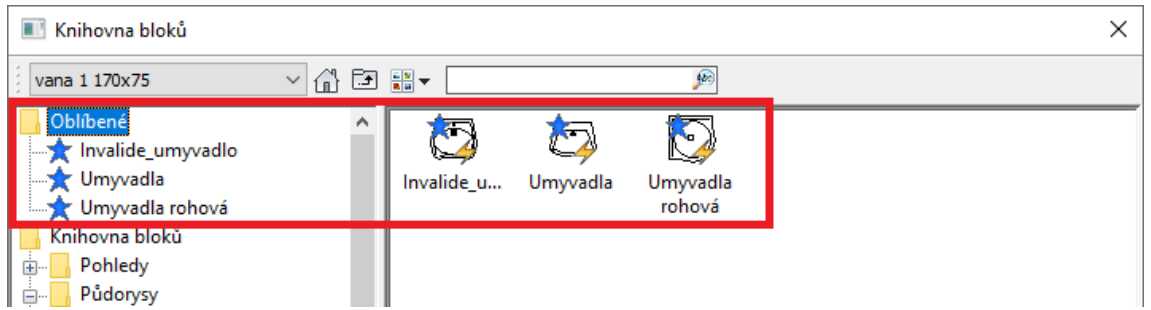

*Obr. Obľúbené bloky dostupné v jednej zložke vrátane označenia modrej hviezdy v ikone bloku.*

#### *Import máp z katastra nehnuteľností*

Na základe veľkej požiadavky sme implementovali funkciu, ktorý Vám umožní nahliadnuť do katastra nehnuteľností ČUZK (Český úřad zeměměřický a katastrální) a priamo z nej vkladať katastrálnu mapu do Vašich výkresov (dwg).

- Nový ribbon "Katastrální mapa" s funkciou Vložiť mapu.
- Po spustení funkcie Vložiť mapu (príkaz AbVfkImport) sa spustí okno prehliadača s katastrálnou mapou ČR.

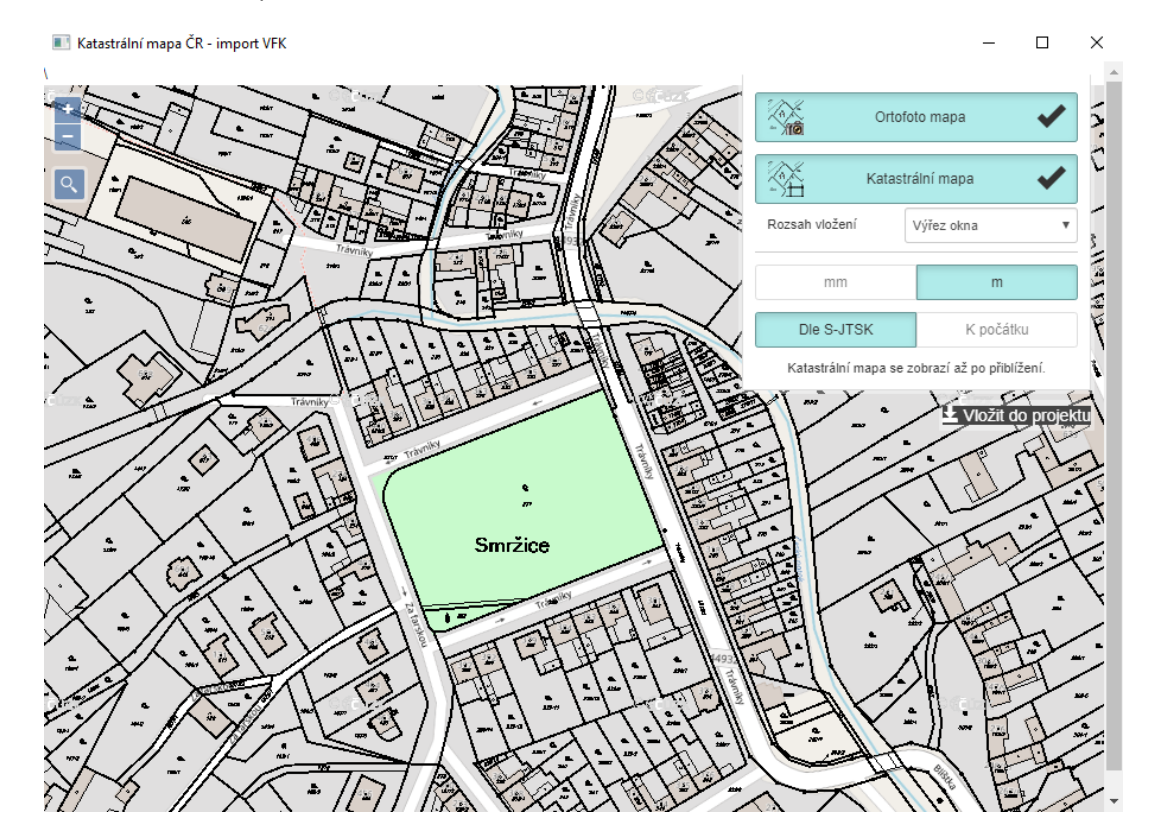

*Obr. Okno prehliadača s dostupnými funkciami pre vloženie katastrálnej mapy.*

- V prehliadači je možné vyhľadávať konkrétne územie podľa názvu miest, obcí a ulíc, alebo môžete jednoducho v mape zoomovať kolieskom myši.
- Vloženie mapy z prehliadača do výkresu sa prevedie stlačením jedného tlačidla.

 $G_{\text{GRAITEC}}$ 

- Môžete zvoliť, či sa má do výkresu vložiť ortofotomapa alebo katastrálna mapa, prípadne obe. Nastavte jednotky pre vloženie mapy, ďalej zvoľte, či sa má mapa vložiť do súradníc podľa S-JTSK alebo vzhľadom k počiatku (bude zaradené v ďalšej aktualizácii).
- Vkladať do výkresu možno zvolený výrez mapy, alebo celé katastrálne územie.

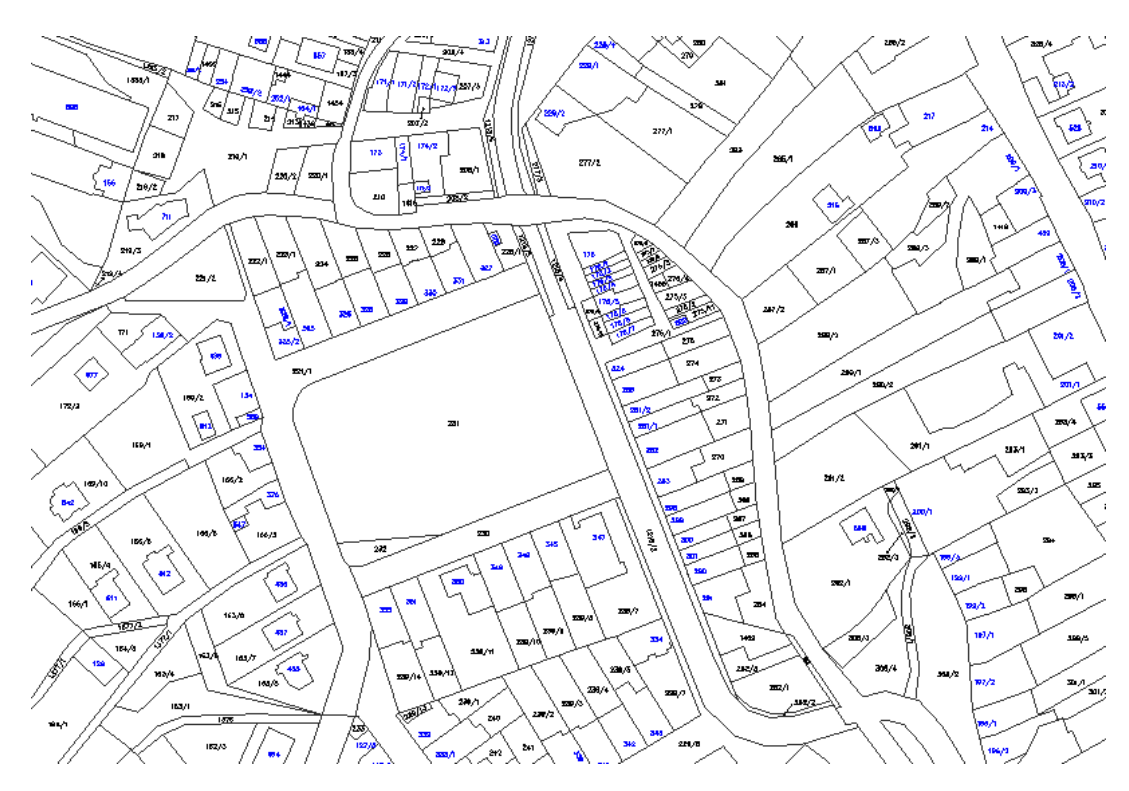

*Obr. Katastrálna mapa vložená do výkresu.*

#### *Tabuľky*

#### **Delenie tabuľky na výšku podľa zvoleného formátu**

- Možnosť delenia tabuľky na jednotlivé tlačené listy podľa zvoleného formátu pri vykreslení tabuľky do výkresu. Veľkosť tabuľky môže byť zvolená podľa formátu papiera, alebo ručne zadaná podľa požadovaných rozmerov.
- Jednotlivé listy tabuľky je možné vykresliť do výkresu pod seba alebo vedľa seba s možnosťou nastavenia vzájomného odsadenia listou tabuľky.
- Voľba pre opakovanie nadpisov tabuľky a názvu stĺpcov tabuľky pre každý list tabuľky.

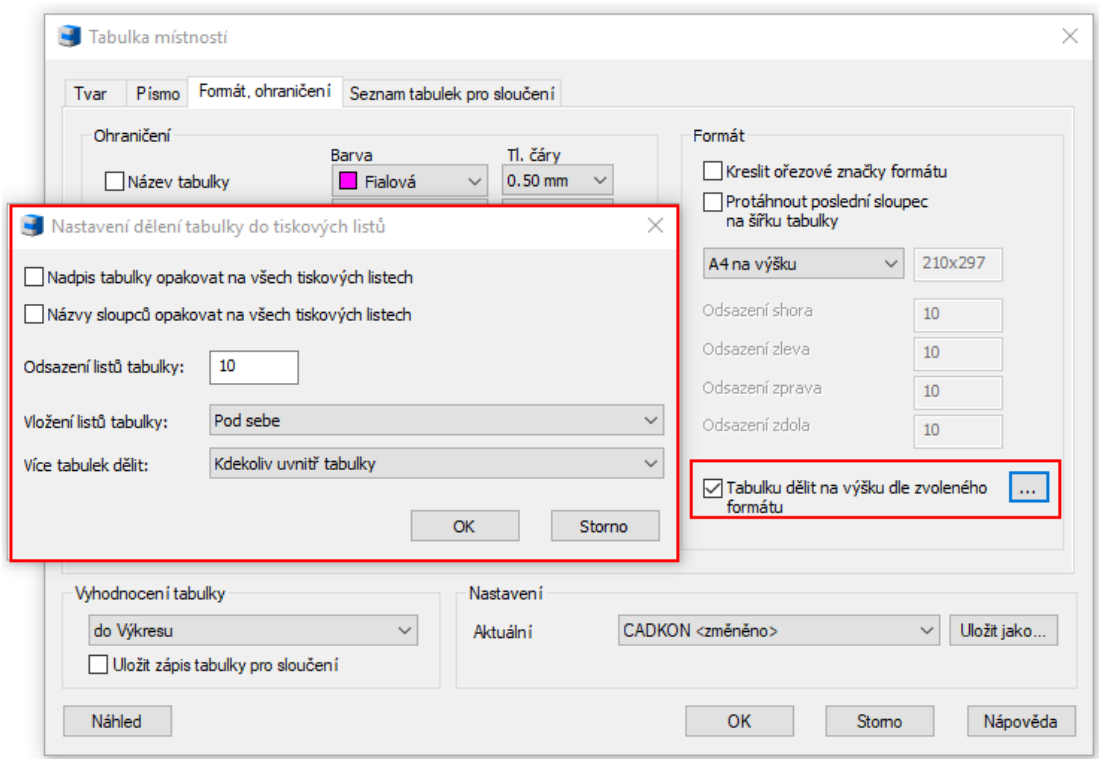

*Obr. Nastavenie delenia tabuľky podľa zvoleného formátu do tlaćených listov.*

#### **Záhlavie a päta tabuľky**

 $G$ GRAITEC

 Možnosť použitia špeciálnych formátov zápisu záhlavia a päty, ktoré umožní zarovnať požadovaný text doľava, doprava, alebo na stred a umožní vložiť poradové číslo tlačeného listu a číslo celkového počtu tlačených listov.

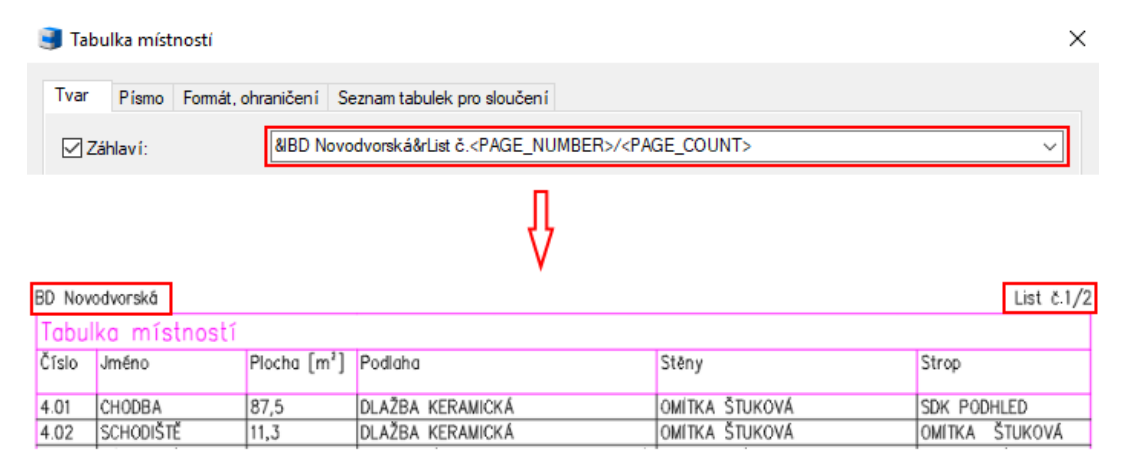

*Obr. Nastavenie záhlavnie tabuľky a jej vykreslenie do výkresu.*

#### *Preklady*

Prevedená kompletná aktualizácia sortimentu výrobcov prekladov.

#### **Aktualizácia databázy výrobcov**

 Aktualizácia hmotnosti bola prevedená pri prekladoch POROTHERM, LIAPOR, PORFIX. Úprava označenia prekladov sa dotkla výrobcov YTONG, BATIMA, Hodotherm KMB.

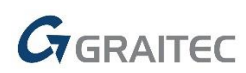

 Sortiment výrobcu PORFIX bol doplnený o nový preklad 1000x250x75, nový preklad KMB 3500 od Hodothermu, pri sortimente KMB Sendvix bola pridaná rada 7DF. U výrobcov BS Group pribudli nové preklady PŘ 115, PŘ-Nn, PŘ-Nv, PŘ Zn, PŘ Zv a pri YTONGu nájdeme nové U-profily, UPA a kastlíky.

#### *Stropy*

Prevedená kompletná aktualizácia sortimentu výrobcov stropných prvkov.

#### **Aktualizácia databázy výrobcov**

- Okrem aktualizácie rozmerov, hmotností, názvu nosníkov či vložiek, ich uloženie a osových vzdialeností, boli pridané tieto produkty:
	- o Ytong nosník Y175C 7,60, vložka YTONG+ 100 výška 125
	- o GARPET Vložka VST8 mega
	- o TRESK Nové TR145
	- o POROTHERM Miako 25/50BN, Miako 25/62,5BN
	- o Beton Hronek rada PZD…/10
	- o Prefa BRNO PPD/200, PPD/265, PPD/400, Stropní panely vyľahčené š 590 a 1190
	- o Dobiáš Alidal 210/600
	- o Ytong stropné diely: Ytong 125, 150, 175, 300
	- o GOLDBECK (SPG20295, 20597,SPH 25406…..)

#### *Symboly*

**P** Pôvodná ponuka blokov "Symboly" bola presunutá z ribonu/toolbaru "Kresli" do knižnice blokov > Symboly, značky > Šípky, rezy, prerušenie.

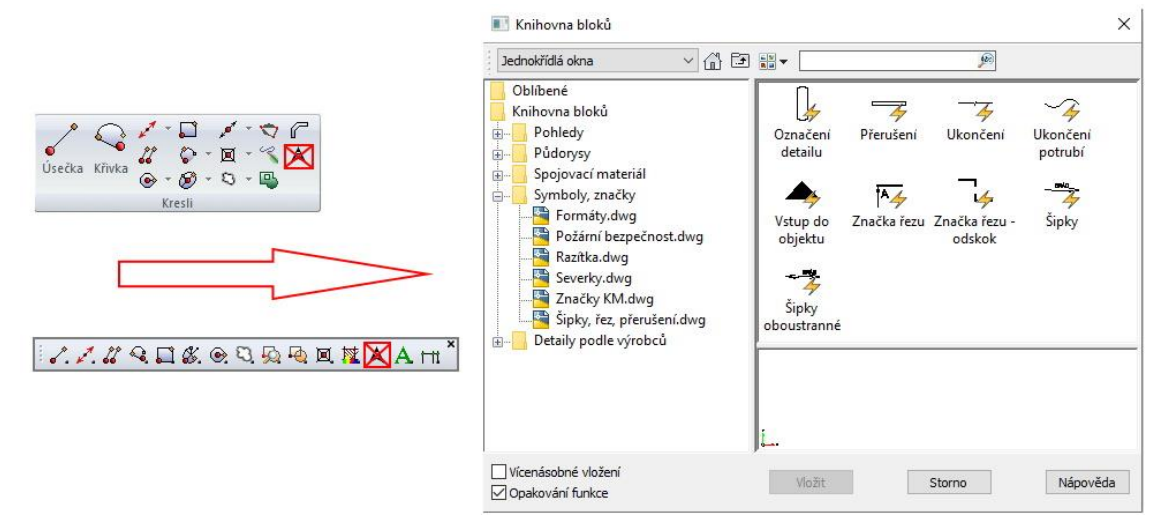

*Obr. Ponuka blokov "Symboly" je presunutá do knižnice CADKON-m* > Značky, symboly*.*

#### *Dynamické bloky*

Do Knižnice blokov (\_CK\_INSERT\_M) sú zaradené nové dynamické bloky.

 Pôdorysy\TZB\elektoinštalácie.dwg - nové dynamické bloky pre kreslenie prvkov elektroinštalácii – značky zásuviek, svietidiel, kamier, rozvádzačov, vedení, hodín a ďalších.

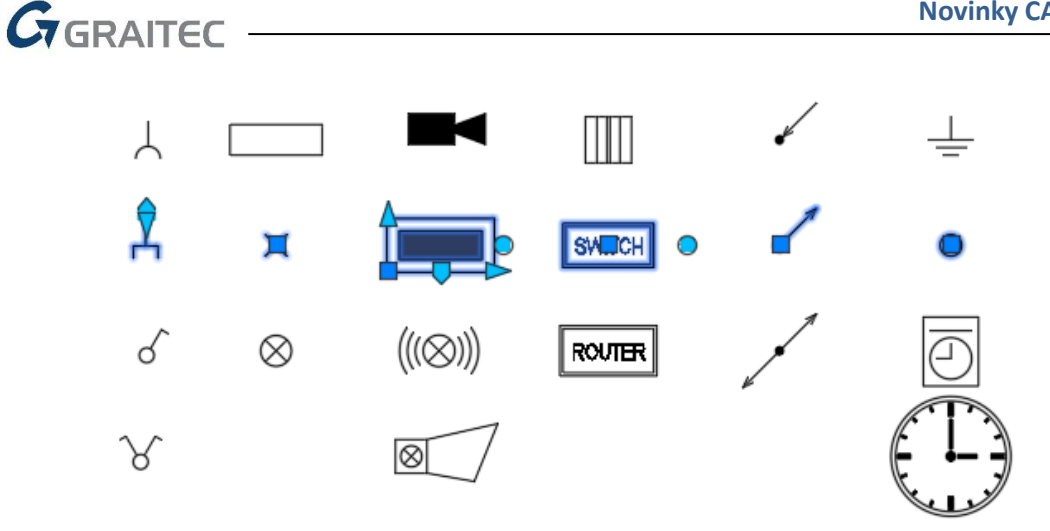

 Pôdorysy\TZB\zdravotechnika.dwg - nové dynamické bloky pre kreslenie prvkov zdravotechniky – rôzne druhy batérií, rohový ventil, značky stúpačiek.

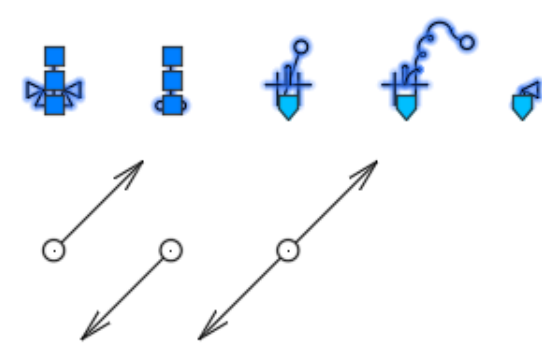

 Pôdorysy\TZB\vytápění.dwg - nové dynamické bloky pre kreslenie prvkov vykurovania – rôzne druhy vykurovacích telies a kotlov.

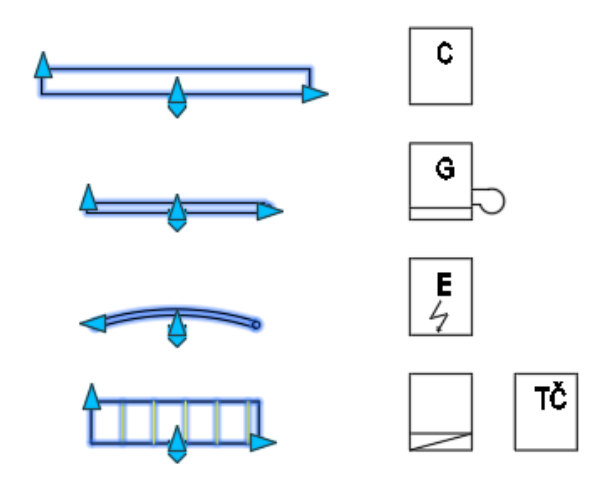

 Pôdorysy\TZB\Vzduchotechnika.dwg - nové dynamické bloky pre kreslenie prvkov vzduchotechniky – vzduchotechnické jednotky, rôzne druhy anemostatov, odsávacích mriežok a výustiek.

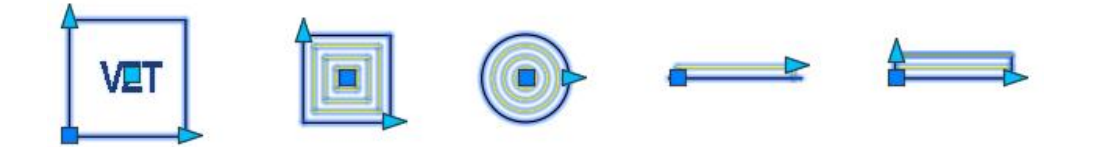

 $G_{\text{GRAITEC}}$ 

### <span id="page-24-0"></span>**Novinky pre CADKON+ MEP**

#### *Podlahové vykurovanie*

#### **Editácia podlahového vykurovania**

- Možnosť už vykreslené a spočítané podlahové vykurovanie kedykoľvek editovať. Novú funkciu pre editáciu môžete používať len na podlahové vykurovanie vytvorené vo verzii 2020 a vyšších.
- Po spustení funkcie "podlahové vytápění s výpočtem-editace" stačí vybrať príslušný rozdeľovač, automaticky sa načítajú všetky vykurovacie zóny a môžete meniť grafické vykreslenie aj parametre pro výpočet.

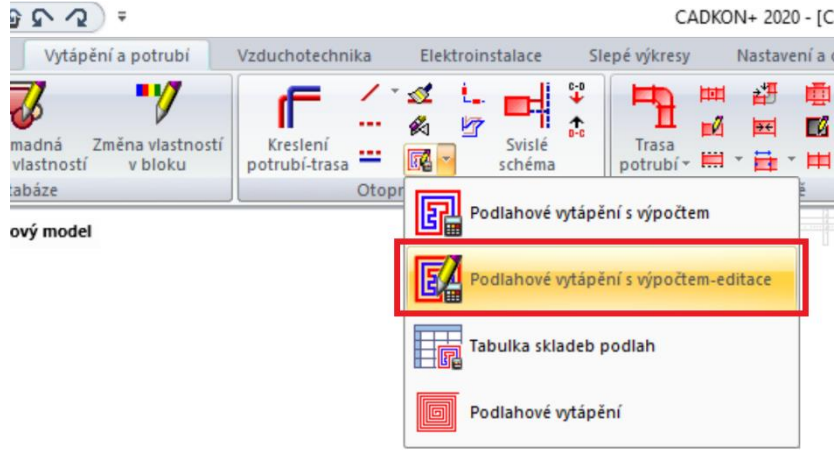

*Obr. Ikona pre editáciu podlahového vykurovania.*

#### **Prietokový súčiniteľ "Kv"**

Pre každý okruh sa vypisuje nie len nastavenie ventilu, ale tiež príslušná hodnota "Kv", ktorú možno popísať vo výkrese, alebo vykázať napr. do MS Excelu.

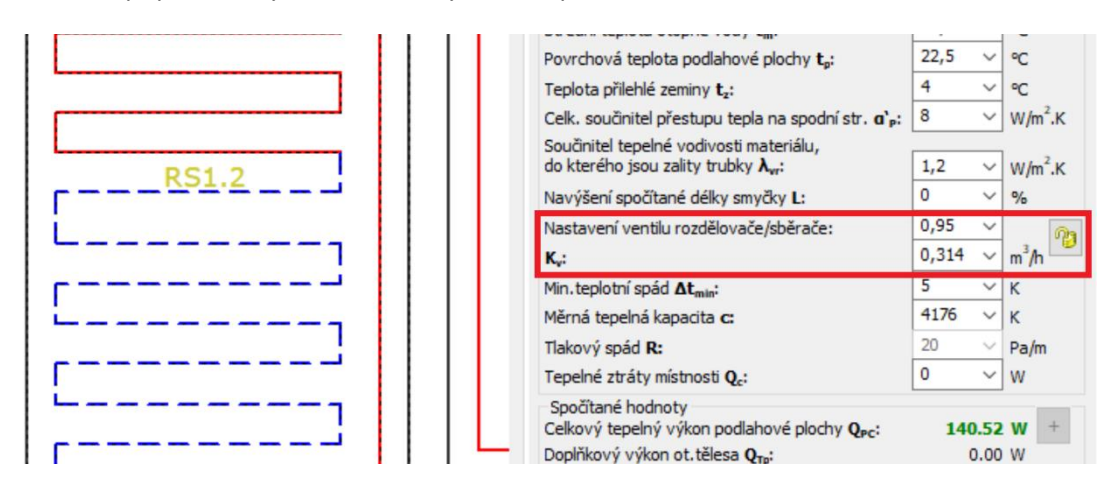

*Obr. Informácie o nastavení ventilu a prietokového súčiniteľa Kv.*

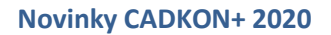

# $G_{\text{GRAITEC}}$

#### *Pôdorysné rozvody kanalizácie*

#### **Rýchle nastavenie vykreslenia nábehu na stúpačky**

 Editáciou trasy kanalizácie možno po novom rýchlym spôsobom zmeniť spôsob vykresľovania nábehu na stúpačky z horizontálnych rozvodov do stúpačiek.

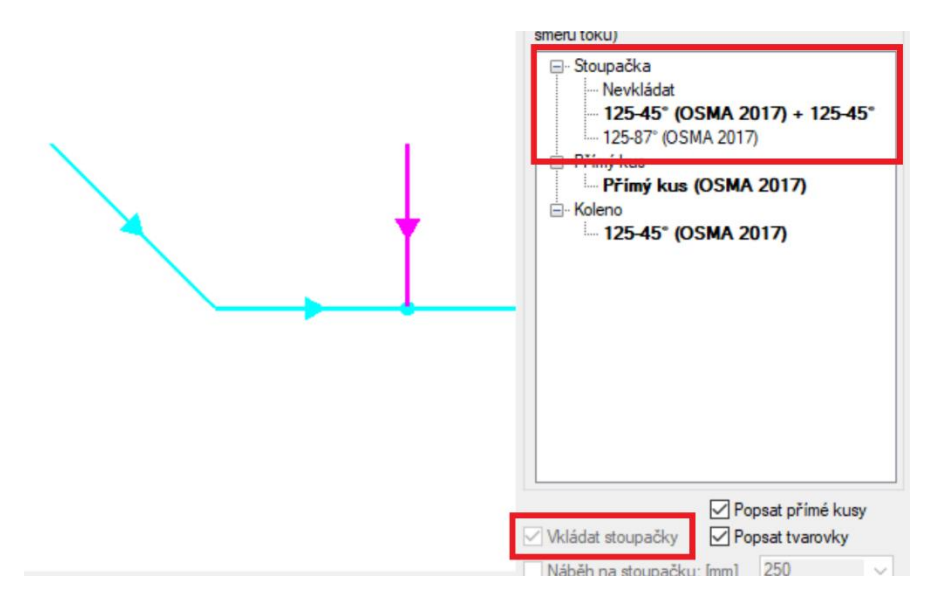

*Obr. Prednastavené nábehy na stúpačky.*

#### *Rez kanalizácie v podlažiach*

#### **Aktualizácia katalógu tvaroviek**

- Funkcia pre vytváranie rezu kanalizácie v podlažiach teraz používa aktualizovanú databázu potrubí a tvaroviek od výrobcu OSMA.
- Automaticky sú ponúkané nové varianty odbočiek, dimenzií čistiacich kusov atď.

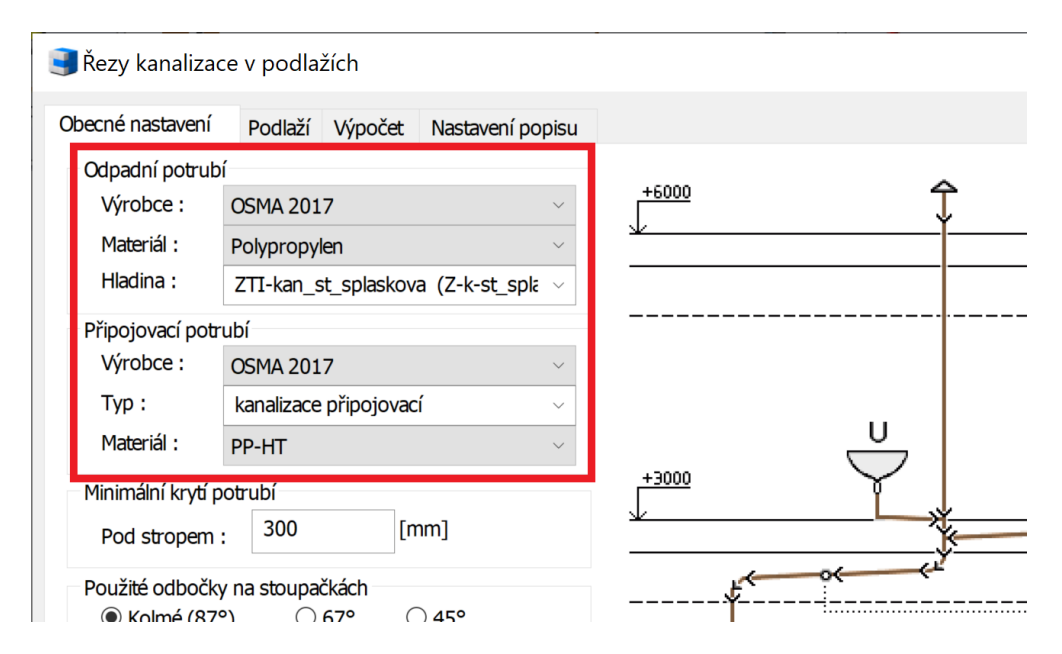

*Obr. Aktualizovaná databáza potrubí a tvaroviek od výrobcu OSMA.*

GGRAITEC

#### *Spolupráca s programami od spoločnosti PROTECH*

#### **Odčítanie plochy podlahy Api, Ape**

- Do programu tepelné výkony od spoločnosti PROTECH možno po novom z výkresu načítať vnútorné a vonkajšie plochy (Api, Ape), svetlú a konštrukčnú výšku a k nim príslušné objemy.
- **Plochy možno dodatočne načítať z výkresu pomocou symbolu** "+".
- Po zadaní konštrukčnej výšky sa automaticky dopočíta aj objem "Vme".
- **Funkcia "potrubí-náčrt" je najnovšie rozšírená o položky "plocha podlahy Api/Ape".**

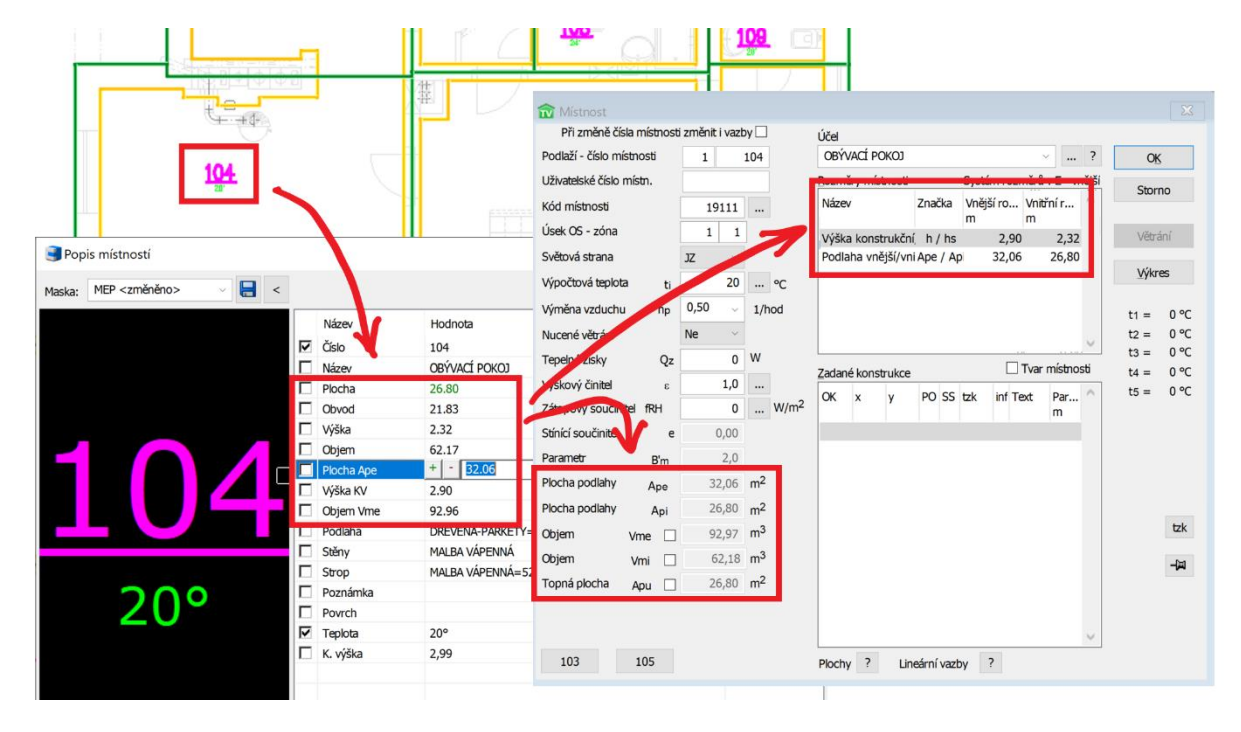

*Obr. Možnosť odčítať vonkajšiu plochu miestnosti.*

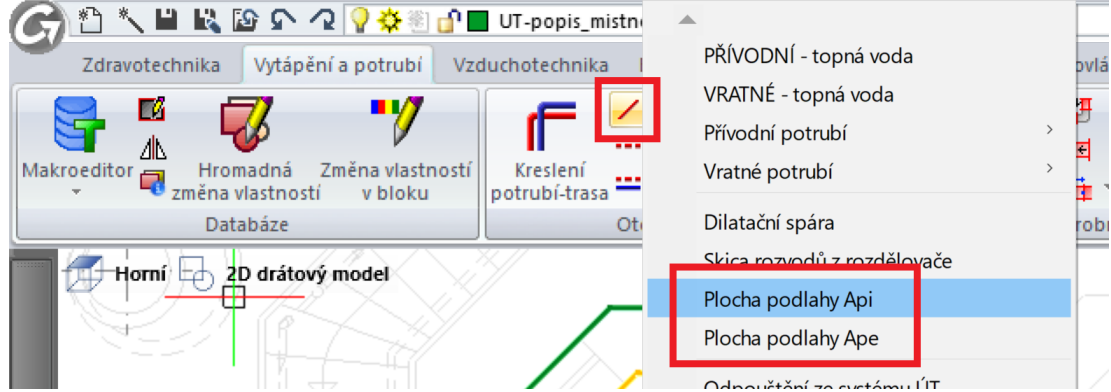

*Obr. Rozšírenie kreslenia obrysu pre vnútorné a vonkajšie plochy miestnosti.*

#### *Popisy*

#### **Položkové čísla**

Spodná čiara pre podčiarknutie položky sa automaticky vykreslí iba v dĺžke textu položky.

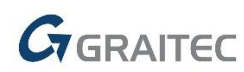

- Pri položkových číslach možno pri textoch pre lepšiu čitateľnosť vo výkrese, nastaviť masku pozadia (prekrytie).
- Položky priradené k všeobecným blokom (ktoré nepochádzajú z CADKON+) možno najnovšie editovať, aktualizovať a mazať.

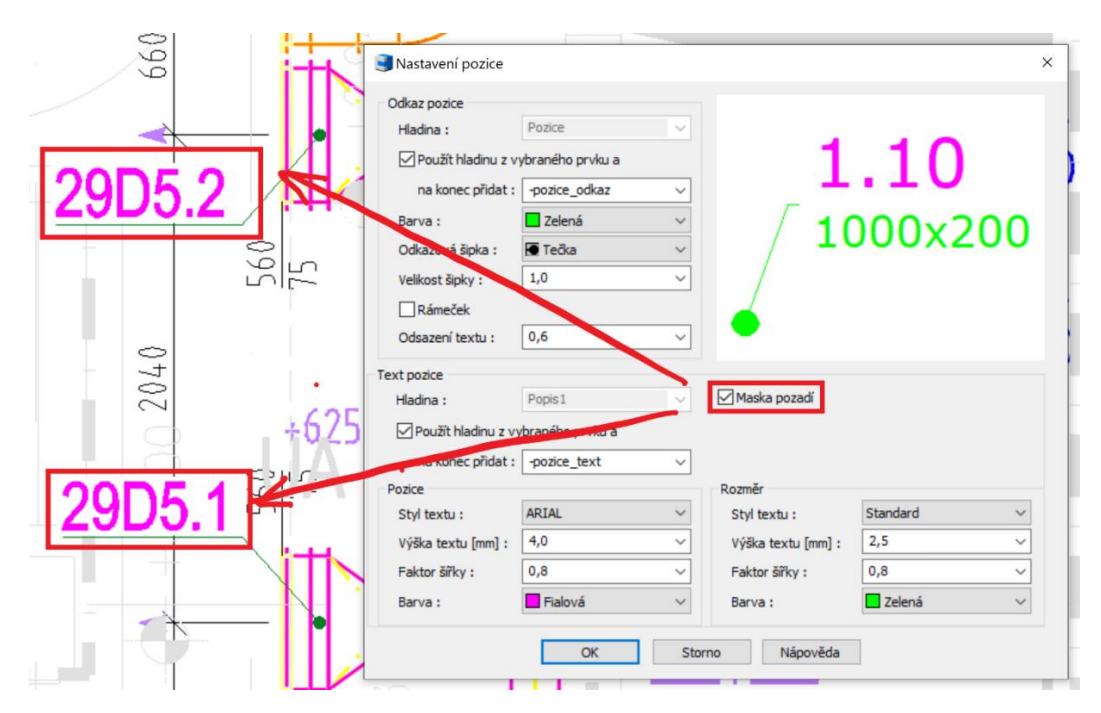

*Obr. Nastavenie masky pozadia pre položkové čísla.*

#### **Výpočty vody a cirkulácie**

• Možnosť popísať dimenziu, nastaviť menovitý prietok "Kv" u vyvažovacích ventilov.

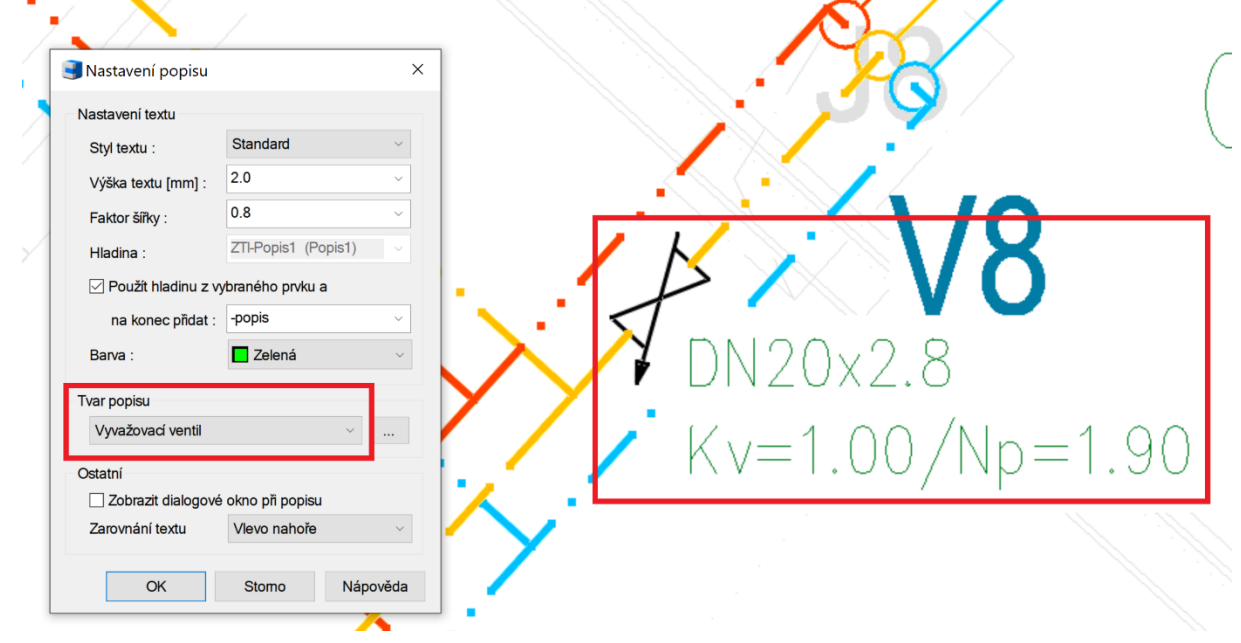

*Obr. Ukážka nastavenia masky a vloženého popisu vyvažovacieho ventilu.*

# $G_{\text{GRAITEC}}$

#### *Potrubia a tvarovky*

#### **Výpočet skutočnej plochy izolácie potrubia a tvaroviek**

 Automatický výpočet skutočnej plochy izolácie potrubia a tvaroviek teraz funguje aj vo vykurovaní.

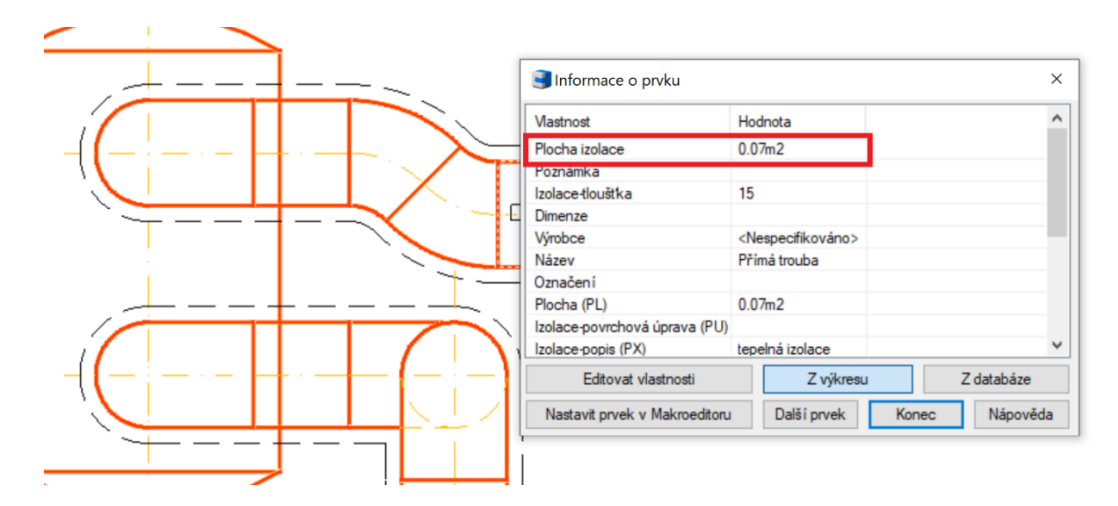

*Obr. Výpočet skutočnej plochy izolácie potrubia a tvaroviek.*

#### **Vykreslenie pomocou funkcie "trasa potrubí"**

- Možnosť nastaviť toleranciu zlého vykresľovania čiarovej skice potrubí. Toleranciu nedokončených alebo pretiahnutých čiar môžete nastaviť v súbore *CADSET.DAT* (položka *RouteV.Point*).
- Pomocou funkcie "trasa potrubí" možno po novom vytvárať rozvody s obojstrannými odbočkami.

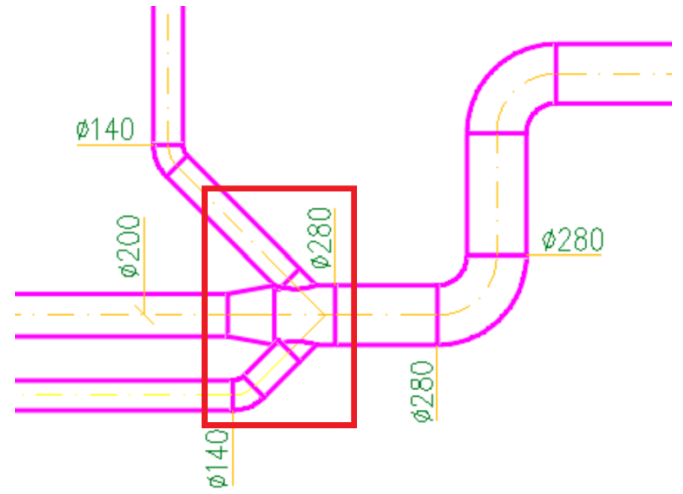

*Obr. Ukážka použitia obojstrannej spiro odbočky 45°.*

#### *Výkazy použitého materiálu*

- U kanalizácie od výrobcu OSMA možno po novom vykázať tiež celkové dĺžky potrubí a tvaroviek podľa dimenzií potrubí.
- Vylepšené a prednastavené spoločné nadpisy a hlavičky (zlúčené stĺpce) výstupov výkazov.

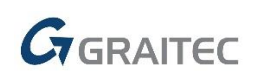

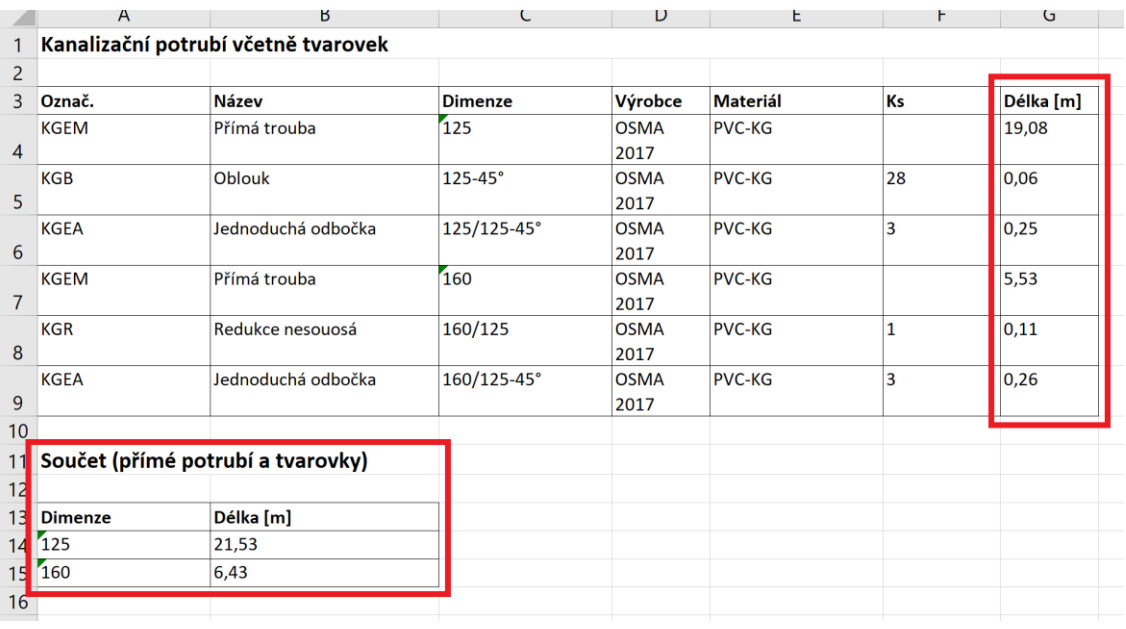

*Obr. Ukážka výpisu dĺžok kanalizačných potrubí a tvaroviek.*

#### *Databáza značiek a výrobcov*

- Pre výpočty vody doplnený guľatý ohrievač a batérie zakončené dvoma rohovými ventilmi.
- Upravené značky pre rozdeľovače, aby z nich šlo jednoducho vykresliť schému vykurovacej sústavy a následne dať do výpočtu v programe DIMOS od spoločnosti PROTECH.

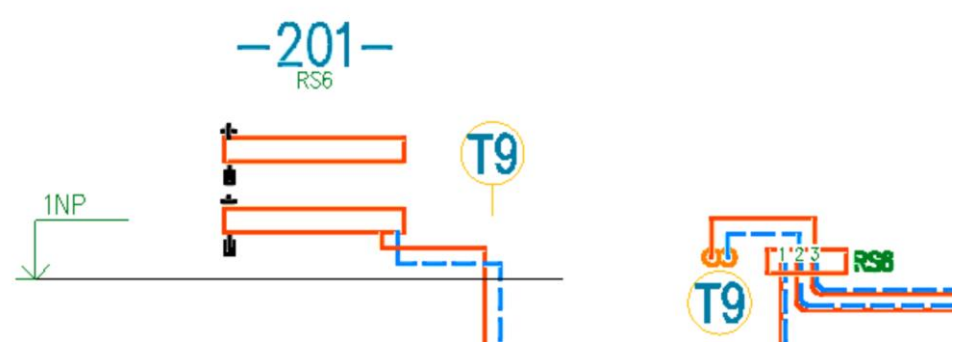

*Obr. Ukážka automatického vykreslenia rozdeľovačov z pôdorysu do schémy pre podlahové vykurovanie.*

- Kompletná aktualizácia sortimentu kanalizácie od výrobcu OSMA a Wavin.
- Do databázy elektroinštalácii doplnené nové značky pre domové kamery, wifi, dátové zásuvky atď.
- Pri vytváraní nových značiek v elektro schémach sa zle vytvárali identifikácie (ID) nových prvkov.
- Rôzne úpravy ikon v databáze výrobcu Geberit (lepšia priehľadnosť).

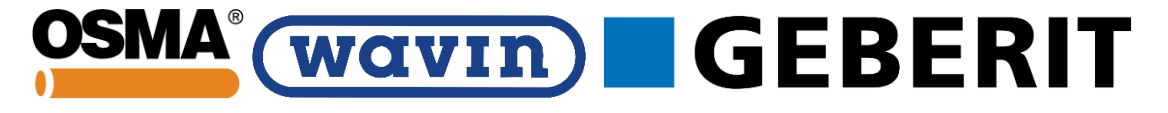

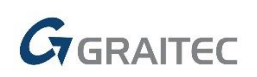

#### *Import máp z katastra nehnuteľností*

Na základe veľkých požiadaviek sme implementovali funkcie, ktoré Vám umožnia nahliadnuť do katastra nehnuteľností ČUZK (Český úřad zeměměřický a katastrální) a priamo z neho vkladať katastrálne mapy do Vašich výkresov (dwg).

- Nový ribbon "Katastrální mapa" s funkciou Vložiť mapu.
- Po spustení funkcie Vložiť mapu (príkaz AbVfkImport) sa spustí okno prehliadača s katastrálnou mapou ČR.

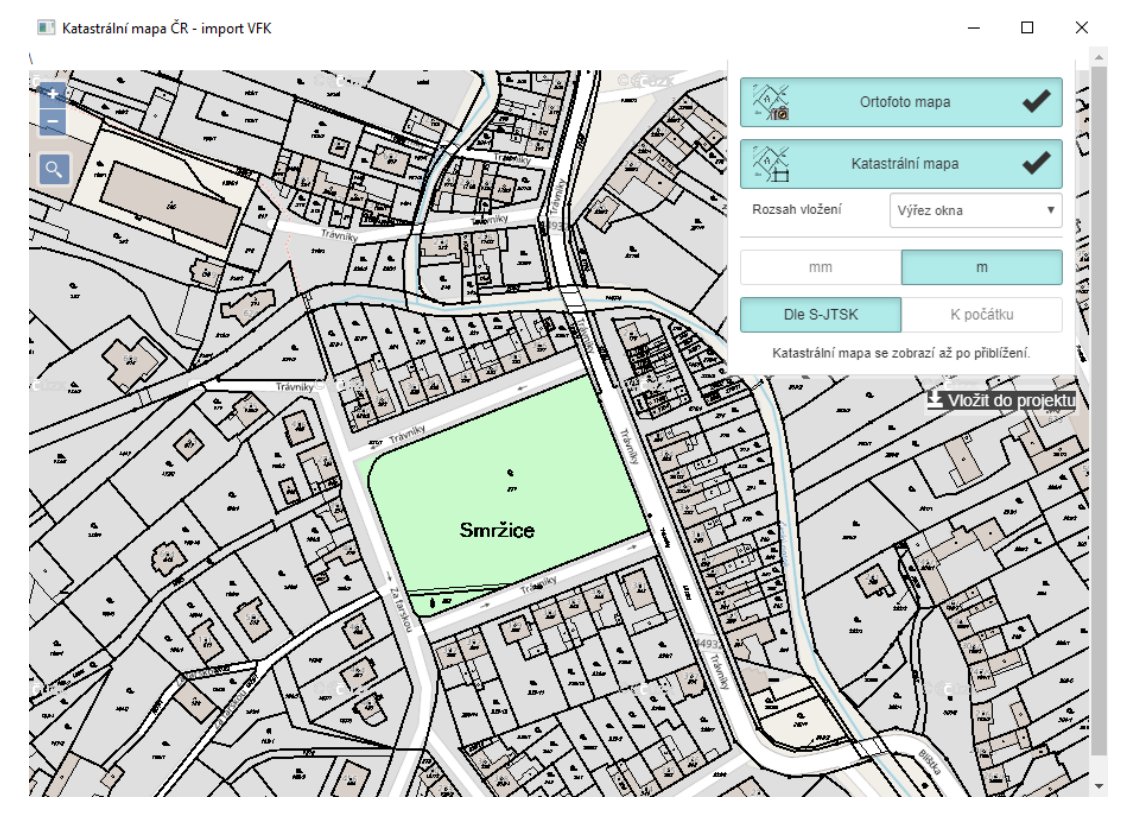

*Obr. Okno prehliadača s dostupnými funkciami pre vloženie katastrálnej mapy.*

- V prehliadači je možné vyhľadávať konkrétne územia podľa názvu miest obcí a ulíc, alebo môžete jednoducho v mape zoomovať kolieskom myši.
- Vloženie mapy z prehliadača do výkresu prevediete stlačením jedného tlačidla.
- Môžete zvoliť, či sa má do výkresu vložiť ortofotomapa alebo katastrálna mapa, prípadne obe. Nastavte jednotky pre vloženie mapy, ďalej zvoľte, či sa má mapa vložiť do súradníc podľa S-JTSK alebo vzhľadom k počiatku (bude zaradené v ďalšej aktualizácii).
- Vkladať do výkresu možno zvolený výrez mapy, alebo celé katastrálne územie.

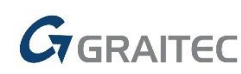

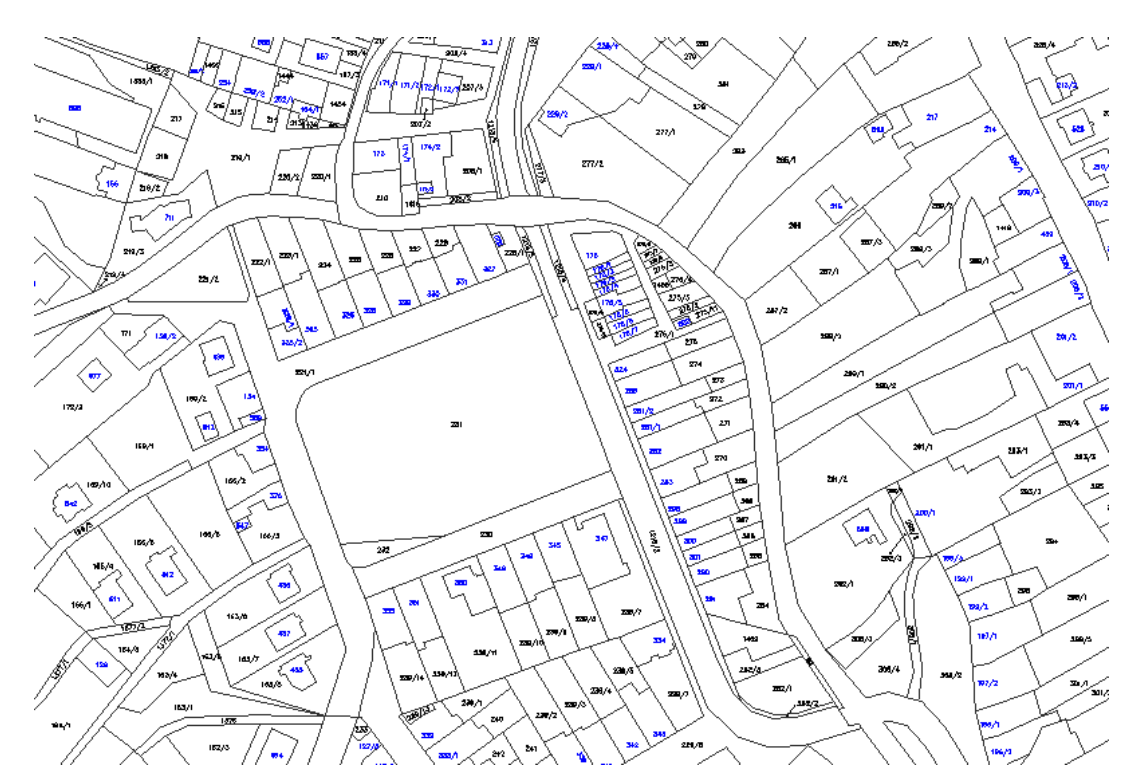

*Obr. Katastrálna mapa vložená do výkresu.*

#### *Ostatné*

Vo funkcii "informácie o prvku" sa číselné hodnoty zaokrúhľujú na celé čísla alebo dve desatinné miesta (napr. plocha potrubia 1494429.30 --> **1.49 m²**).

## <span id="page-32-0"></span>**Novinky pre CADKON+ RC**

#### *Kladenie rady prútov do premenného rezu*

Nový príkaz (AbRcRowBetweenCurves) vykladie vybraný prút podľa zadanej krivky, pričom dĺžky úsekov položky premennej dĺžky sa prispôsobujú orezávacím krivkám, ktoré možno zadať v rôznych pohľadoch na konštrukciu.

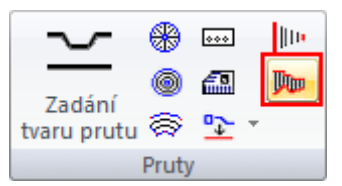

*Obr. Ikona príkazu Kladenie rady prútov do premenného rezu.*

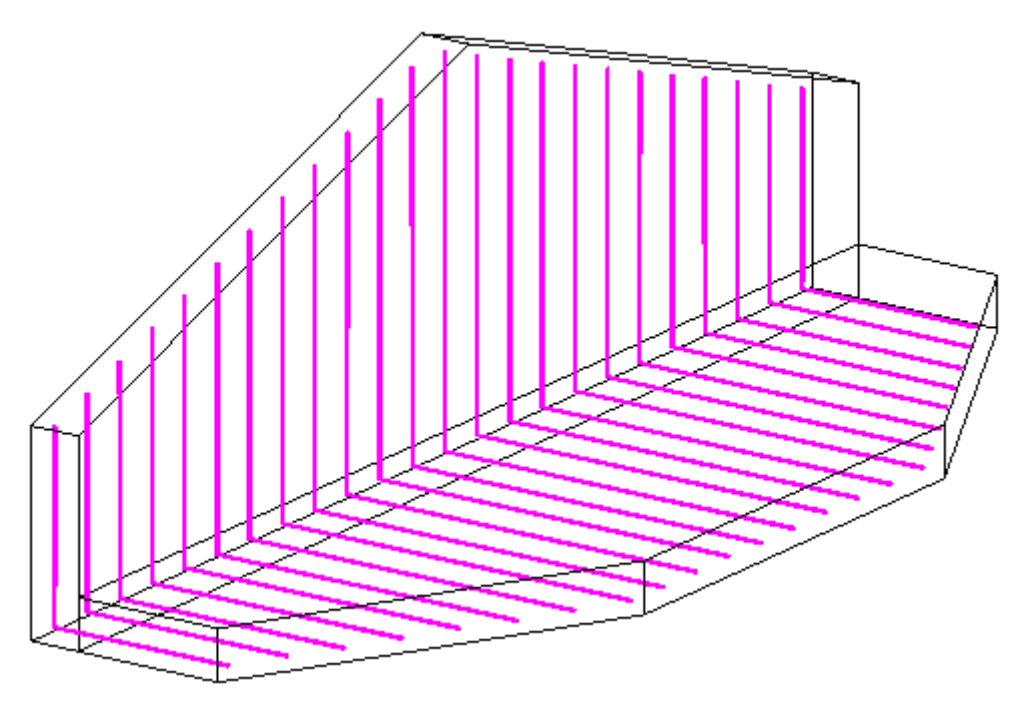

*Obr. Konštrukcia vystužená položkou premennej dĺžky.*

Krivku môžete zadať bodmi, alebo vybrať vopred nakreslenou krivkou. V ďalšom kroku môžete zadať orezávacie krivky pre jednotlivé úseky prútov. Orezávacie krivky je možné zadávať v rôznych pohľadoch, respektíve v rôznych 2D rezoch. Z toho vyplýva, že je takto možné v jednom programe vytvoriť radu prútov, v ktorej sa líšia dĺžky úsekov vo viacerých smeroch. Úseky, ktorých dĺžka sa mení podľa orezávacích kriviek, je potrebné uvoľniť v dialógovom panely Uvoľnenie úsekov prútov v položke premenné dĺžky. Tu je možné vždy uvoľniť úseky len takým spôsobom, aby zostali zachované uhly medzi úsekmi.

#### *Zjednotenie položiek*

Nový príkaz (AbRcItemUnification) umožňuje redukovať počet rôznych položiek, ktoré sa líšia od sebe len v zadaných medziach.

# GGRAITEC

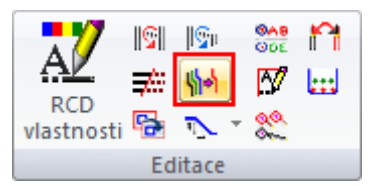

*Obr. Ikona príkazu zjednotenia položiek.*

Pri definovaní tvaru nového prútu je automaticky kontrolované, či sa nová položka nezhoduje s niektorou skôr definovanou položkou vo výkrese. Pokiaľ tomu tak je, nová položka sa nevytvorí, ale použije sa už existujúca položka. V praxi však môže nastať prípad, kde vzniknú rôzne položky, ktoré sa líšia len veľmi málo. Takéto položky je možné následne zjednotiť.

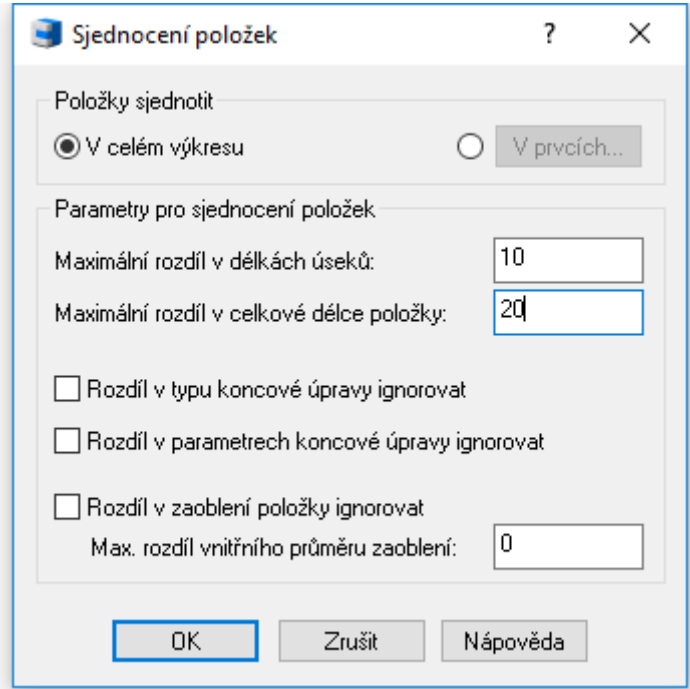

*Obr. Parametre pre zjednotenie položiek.*

#### *Zlúčenie / Rozdelenie popisov*

Nový príkaz (AbRcModiCompDesc) umožňuje viacerým popisom rovnaké položky zlúčiť do jedného, alebo naopak rozdeliť popis, ktorý sa odkazuje na viac prútov.

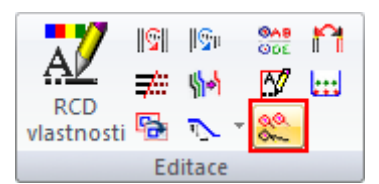

*Obr. Ikona príkazu pre zlúčenie, alebo rozdelenie popisov prútov.*

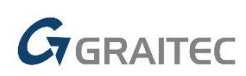

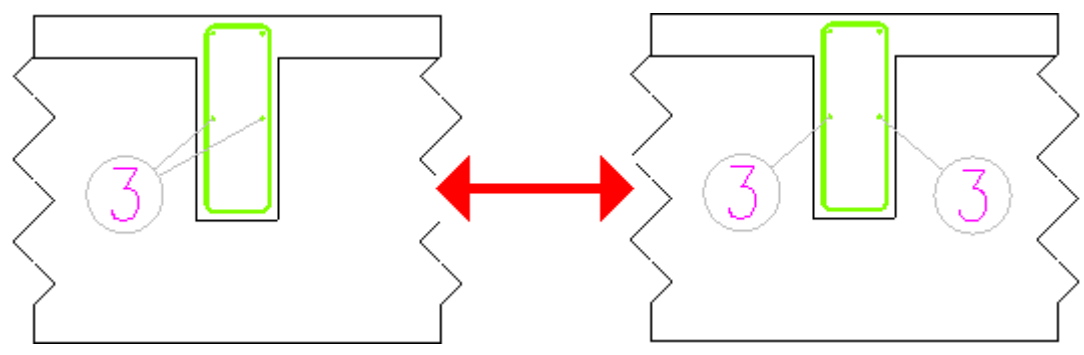

*Obr. Zlúčený a rozdelený popis prútu.*

#### *Vytvorenie rady položky premennej dĺžky*

Nový príkaz (AbRcCreateVarRow) vytvorí radu položky premennej dĺžky z jednotlivých prútov. Aby bolo možné program použiť, musí byť nastavený pohľad kolmý na rovinu prútu, tj. pohlaď, v ktorom sa ľubovoľný rovinný prút javí ako úsečka.

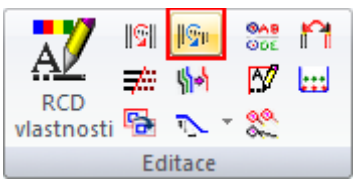

*Obr. Ikona príkazu pre vytvorenie rady položky premennej dĺžky.*

#### *Zarovnanie rozkreslenie prútov*

Nový príkaz (AbRcBarSummaryAlign) je určený na zarovnanie už vygenerovaných rozkreslených položiek.

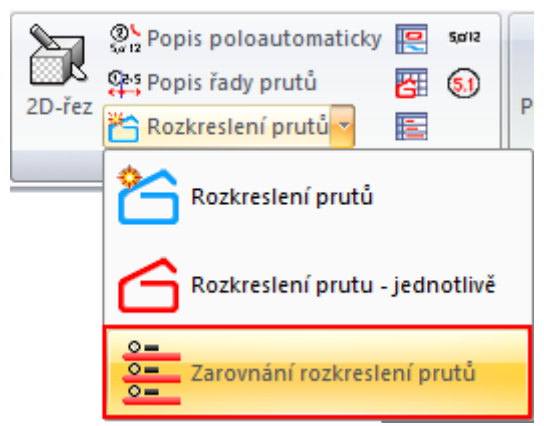

*Obr. Ikona príkazu pre zarovnanie rozkreslených prútov.*

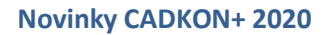

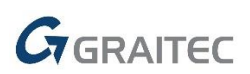

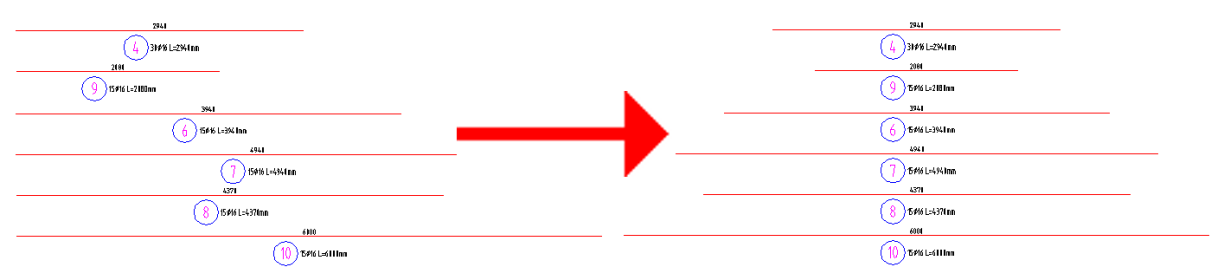

*Obr. Rozkreslenie prútov pred a po zarovnaní.*

#### *Editácia presahu kruhového strmeňa*

Nový príkaz (AbRcRingOverlap) umožňuje editovať presah či celkovú dĺžku kruhových strmeňov. Editácia sa uskutočňuje na prútoch v pohľade, alebo na 3D modeli.

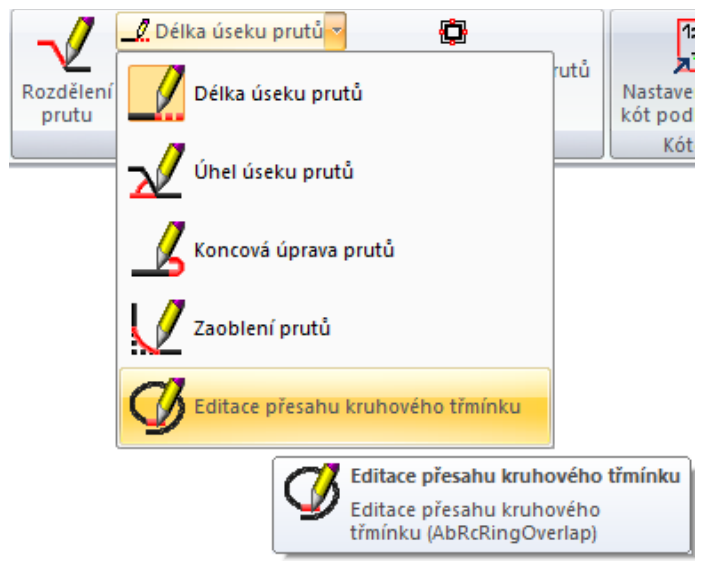

*Obr. Ikona príkazu Editácie presahu kruhového strmeňa.*

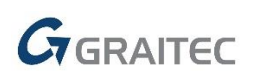

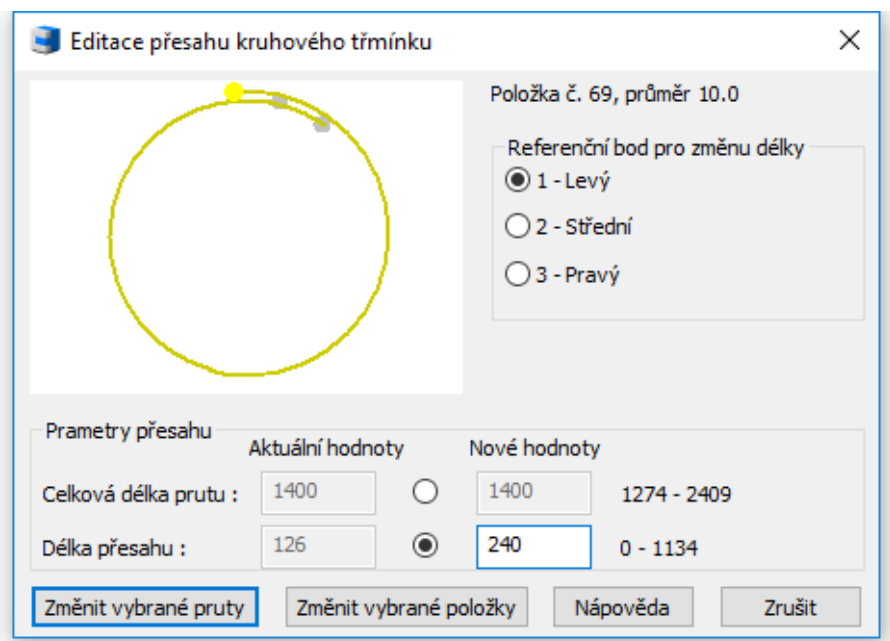

*Obr. Dialóg s parametrami pre zmenu presahu kruhového strmeňa.*

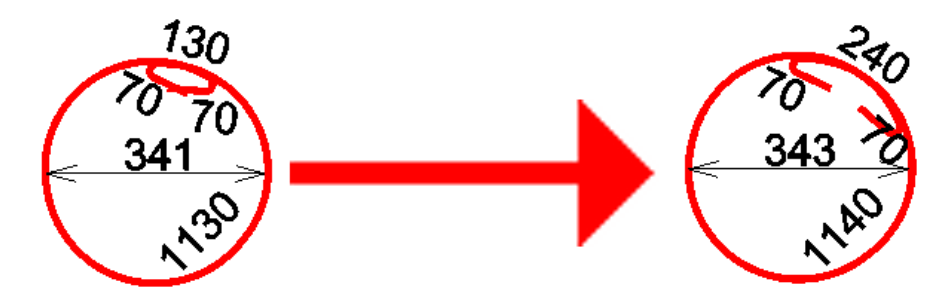

*Obr. Kruhový strmeň pred a po zmene presahu.*

#### *Editácia prútu na rozkreslenie*

Nový príkaz (AbRcBarSummaryEdit) je určený k zmene položky v celom výkrese. Dialógový panel obsahuje rovnaké možnosti ako štandardný panel Zmena vlastností, pokiaľ je vybraný výstužný prút. Editácia prútu na rozkreslenie umožňuje naviac priamu editáciu úseku prútu v zozname v spodnej časti dialógového panelu.

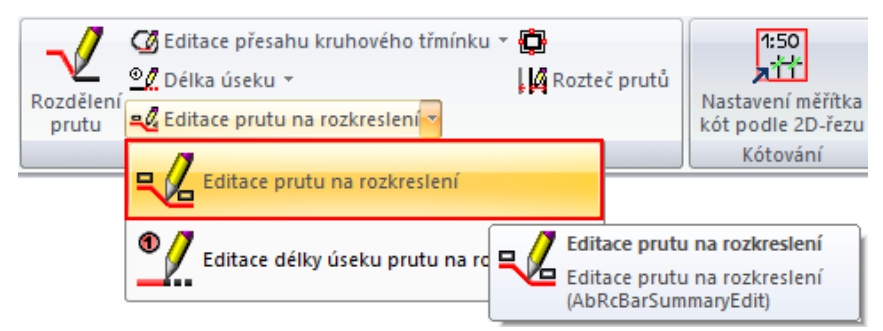

*Obr. Ikona príkazu Editácie prútu na rozkreslenie.*

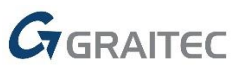

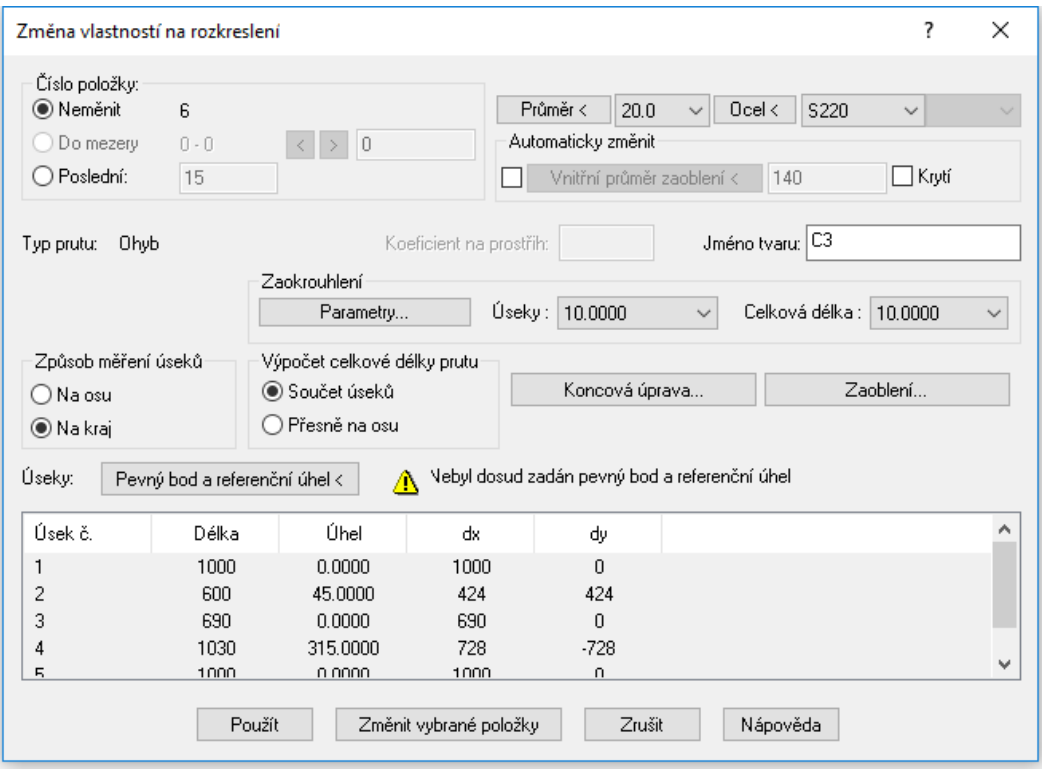

*Obr. Dialógové okno pre zmenu vlastnosti.*

#### *Editácia dĺžky úseku prútu na rozkreslenie.*

Nový príkaz (AbRcSecLenChanScheme) umožňuje zmeniť dĺžku úseku položky zadaním novej dĺžky úseku na rozkreslenom prúte.

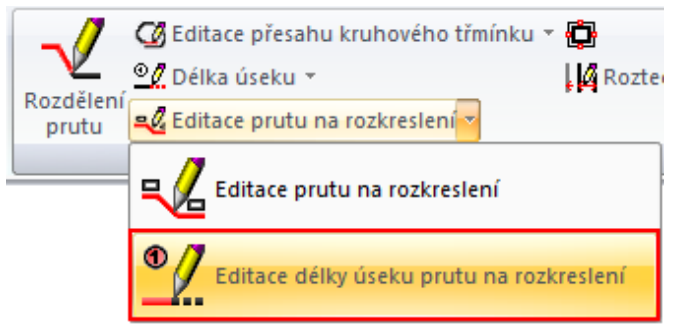

*Obr. Ikona príkazu pre editáciu dĺžky úseku prútu na rozkreslenie.*

#### *Tabuľky*

U všetkých 3 typoch tabuľky je k dispozícii nová možnosť uložiť a načítať nastavenia tabuliek do/z súboru \*.bin.

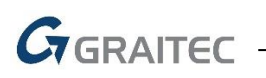

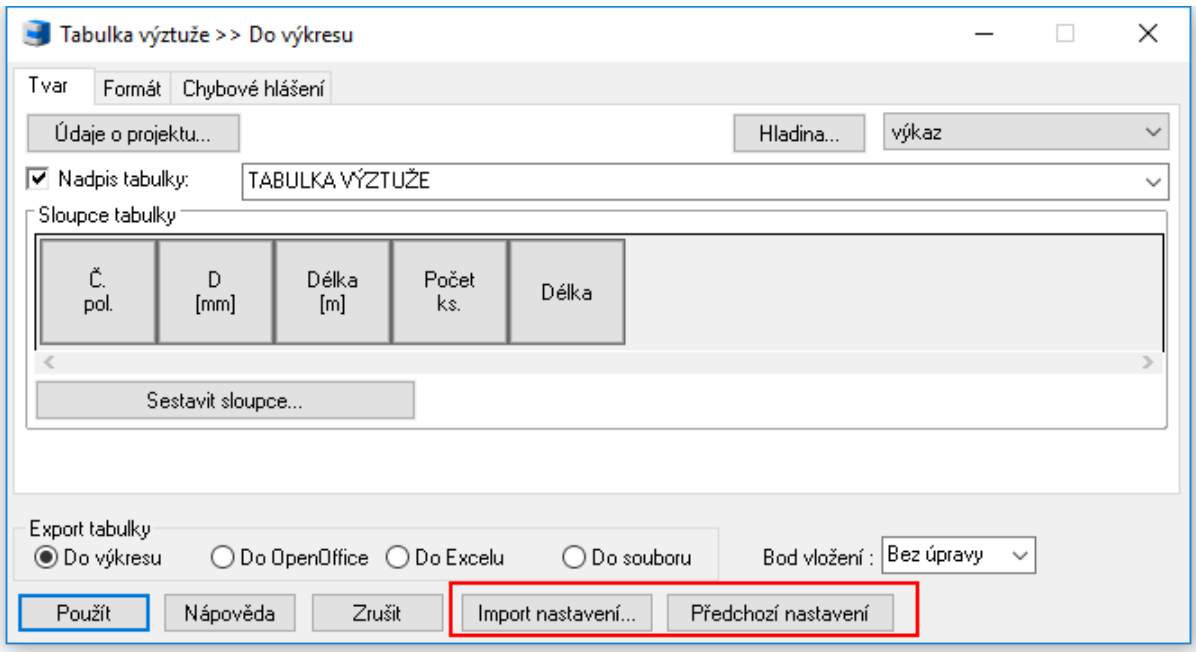

*Obr. Tlačidlá pre import a export nastavenia tabuľky.*

Táto možnosť je užitočná, pokiaľ chcete svoje nastavenie zálohovať alebo preniesť na iné pracovisko.

#### *Migrácia nastavení*

Nový nástroj RCMigrator.exe "CADKON+ RC 2020 - Migrace nastavení" umožňuje preniesť nastavenia z predchádzajúcej verzie. Najstaršia možná verzia, ktorú je možné migrovať, je verzia 2019. Migrácia prenáša iba nastavenia uložené v registroch Windows, nie dátové súbory.

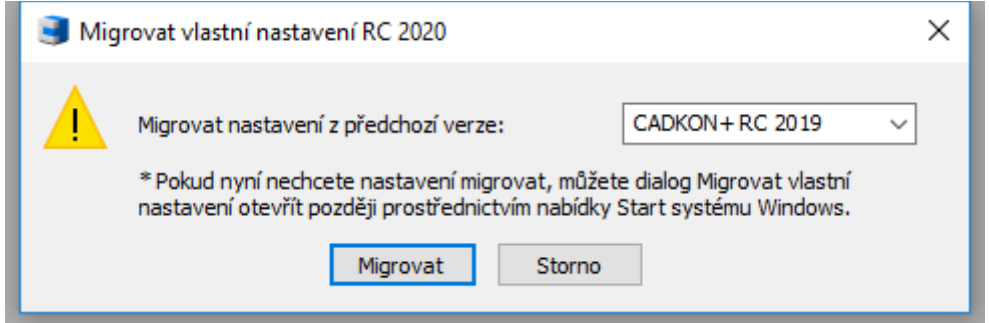

*Obr. Dialógové okno s možnosťou migrácie užívateľského nastavenia z predchádzajúcej verzie.*

Dialóg s možnosťou uskutočniť migráciu sa objaví pri prvom spustení CADKONu alebo je možné migráciu spustiť kedykoľvek neskôr z ponuky Windows.

# $G_{\text{GRAITEC}}$

|    | CADKON+ RC 2020<br>Micn                 |
|----|-----------------------------------------|
|    | CADKON+ RC 2020 - Migrace nastavení     |
| R. | CADKON+ RC 2020 - Migrace na            |
|    | Obnovit výchozí nastavení CADK          |
|    | Správce licencí                         |
| (ካ | Phot<br>CADKON-RCD 2019 pro Adva $\vee$ |
|    |                                         |

*Obr. Umiestenie nástroja pre migráciu nastavení.*

#### *Nastavenie pre prúty – nový spôsob výpočtu celkovej dĺžky prútov*

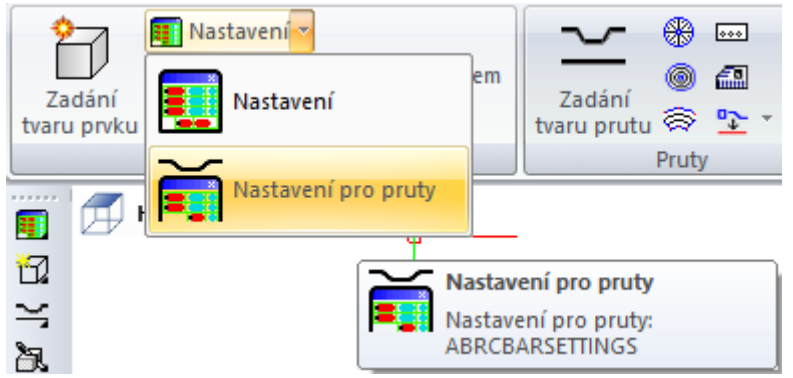

*Obr. Ikona príkazu Nastavenie pre prúty.*

V dialógu Nastavenie parametrov pre prúty nájdete nový ďalší spôsob merania celkovej dĺžky prútu možnosť presnej celkovej dĺžky. Teraz sú teda k dispozícii tieto 2 možnosti stanovenia celkovej dĺžky prútu: Súčet úsekov: Celková dĺžka je vypočítaná ako súčet dĺžok uvedených na rozkreslenie prútov, pričom dĺžky úsekov v tomto prípade závisia na spôsobe merania úsekov (Na os / Na kraj). Zaoblenia prútov sú zanedbané.

1. Presne na os: Celková strižná dĺžka prútu je daná presnou osovou dĺžkou prútu.

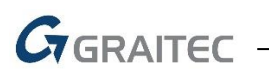

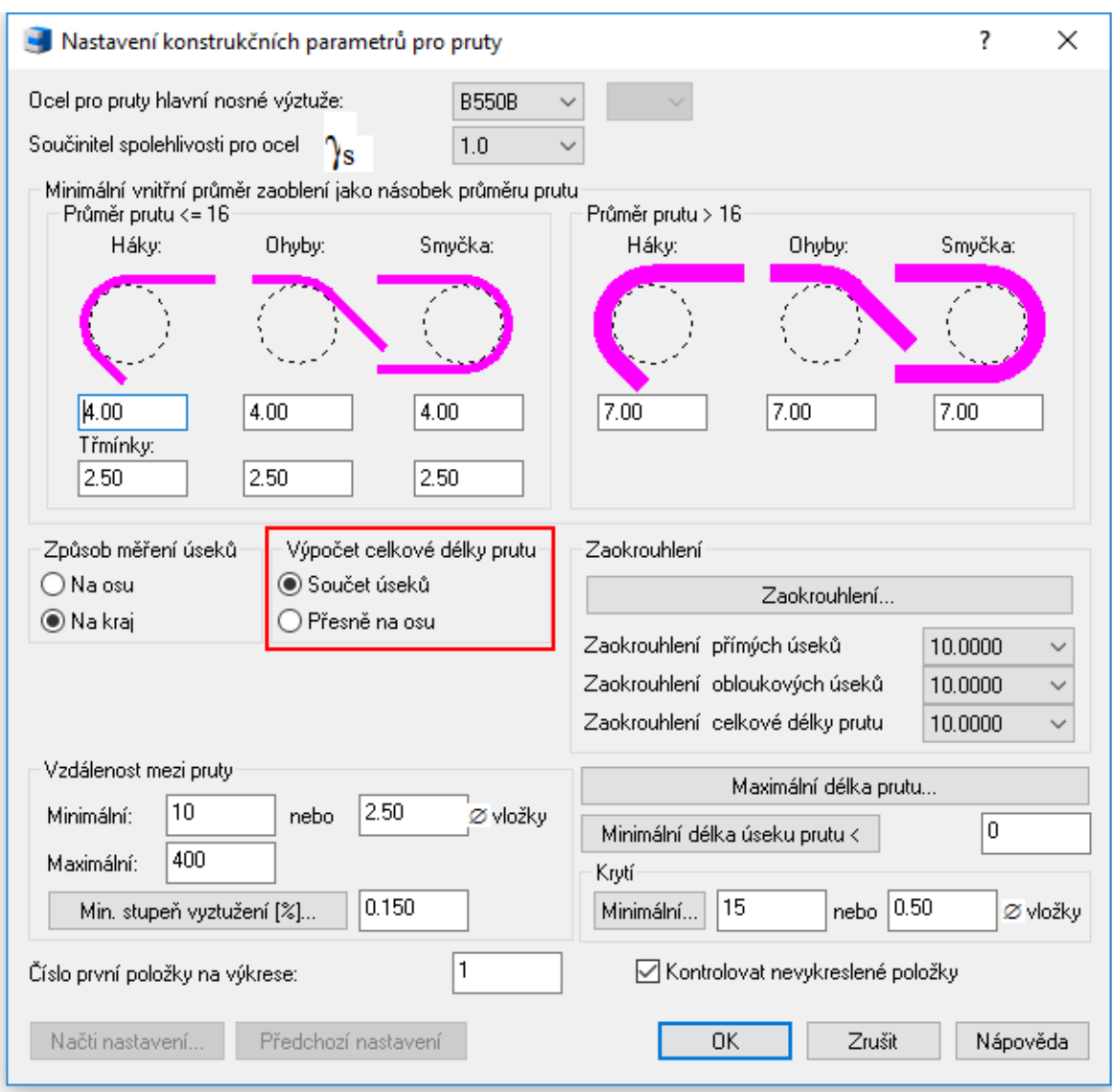

*Obr. Nové možnosti výpočtu celkovej dĺžky prútu.*

V dialógoch, kde sa definuje tvar prútu, bola odstránená možnosť určiť spôsob merania úseku, táto možnosť je však zachovaná pre editáciu prútu.

#### *Popis prútov položky premennej dĺžky*

Nový príkaz (AbRcVarAutoDesc) umožňuje vytvoriť popis k jednotlivým subpoložkám položky premennej dĺžky.

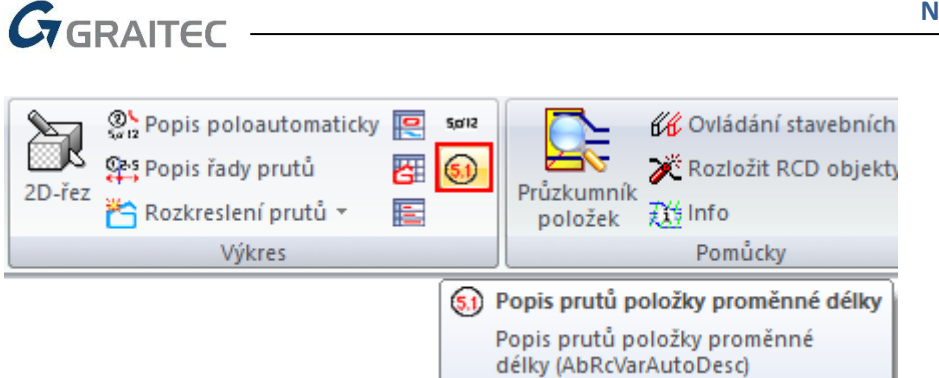

*Obr. Ikona príkazu pre popis prútov položky premennej dĺžky.*

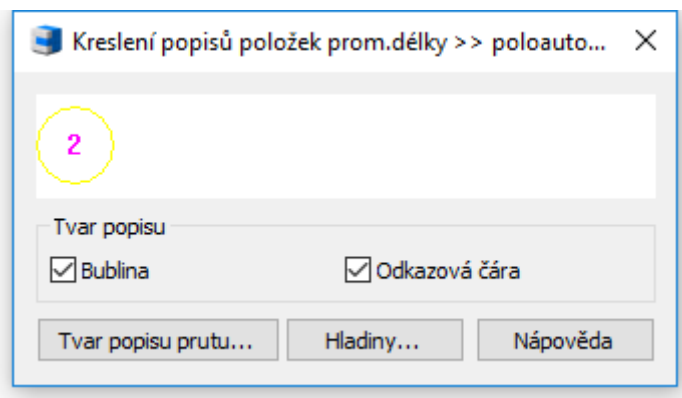

*Obr. Nastavenie vzhľadu popisu prútu položky premennej dĺžky.*

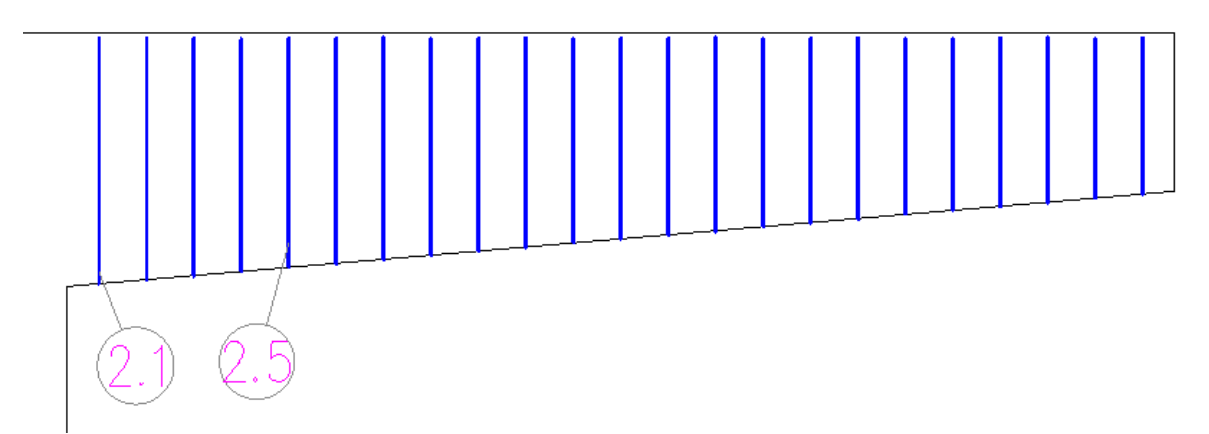

*Obr. Príklad popisu prútu položky premennej dĺžky.*

#### *Rozkreslenie prútov jednotlivo – možnosť nastavenia počtu z prvkov*

Nástroj pre vloženie rozkresleného prútu jednotlivo, teraz ponúka možnosť vybrať, z ktorých prvkov sa má vyhodnocovať počet prútov.

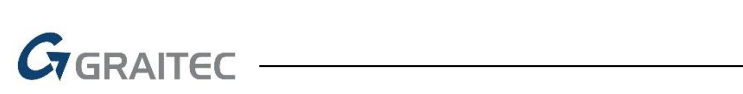

|         | Rozkreslení položky                            |                                   |                               |           |                 | п              | $\times$              |                                 |                                                          |                                                       |                      |                    |                     |
|---------|------------------------------------------------|-----------------------------------|-------------------------------|-----------|-----------------|----------------|-----------------------|---------------------------------|----------------------------------------------------------|-------------------------------------------------------|----------------------|--------------------|---------------------|
|         | Vložené nerozkreslené položky:                 |                                   |                               |           |                 |                |                       |                                 |                                                          |                                                       |                      |                    |                     |
| Položka | Průměr [mm] Délka [m]                          |                                   | Ocel                          | Název     | V prvku         |                |                       |                                 |                                                          | Výběr prvků a hladin                                  |                      |                    | $\times$            |
|         | 6                                              | 1.380                             | <b>B500B</b>                  | <b>B2</b> | TRÁM T1, Prvek2 |                |                       |                                 |                                                          | Rozdělení podle prvků<br>Vyhodnotit jen vybrané prvky |                      |                    |                     |
|         |                                                |                                   |                               |           |                 |                |                       |                                 |                                                          | Název prvku                                           | Vukazovat            | Počet kusů         |                     |
|         |                                                |                                   |                               |           |                 |                |                       |                                 |                                                          | Prvek1                                                | Ne                   | 1.000              |                     |
|         |                                                |                                   |                               |           |                 |                |                       |                                 |                                                          | Prvek2                                                | Ne                   | 1.000              |                     |
|         |                                                |                                   |                               |           |                 |                |                       |                                 |                                                          | TRÁM T1                                               | Ann                  | 1,000              |                     |
|         | Parametry rozkreslení                          |                                   |                               | Hladina   | detail          |                | $\checkmark$          |                                 |                                                          |                                                       |                      |                    |                     |
|         |                                                |                                   |                               |           |                 |                |                       |                                 |                                                          |                                                       |                      |                    |                     |
|         |                                                |                                   |                               |           |                 |                |                       |                                 |                                                          | Rozdělení podle hladin                                |                      |                    |                     |
|         | Parametry rozkreslení prutu                    |                                   |                               |           |                 |                |                       |                                 | $\times$                                                 | Vyhodnotit jen vybrané hladiny                        |                      |                    |                     |
|         | Tloušťka čáry prutu                            |                                   |                               |           |                 |                | Natočení popisu prutu |                                 |                                                          |                                                       | Vvkazovat            |                    | $\hat{\phantom{a}}$ |
|         | <sup>●</sup> Průměr prutu                      |                                   |                               |           |                 | $\circledcirc$ |                       | Úhel od osy X relativně k USS < | 0.0000                                                   | Beam-long                                             | Ne                   |                    |                     |
|         | $\bigcirc$ 0.0                                 |                                   |                               |           |                 |                |                       |                                 |                                                          | Beam-stirrup                                          | Ne                   |                    |                     |
|         |                                                |                                   |                               |           |                 |                |                       | ○ Natočení podle prutu          |                                                          | longitidual                                           | Ne                   |                    |                     |
|         |                                                |                                   | Nastavení popisu úseků        |           |                 |                |                       |                                 | Nastavení pohledu na prostorové pruty (absolutně ke GSS) | long-top                                              | Ne.                  |                    |                     |
|         |                                                | Nastavení popisu a hladin položek |                               |           |                 |                | Úhel od osy X:        | 330.0000                        |                                                          | trans-top<br><b>Benediction</b>                       | Ne<br>M <sub>m</sub> |                    | $\checkmark$        |
|         |                                                |                                   |                               |           | Nastavení       |                | Úhel od roviny XY:    | 30.0000                         | Nastav                                                   |                                                       |                      |                    |                     |
| ☑       | Automatický popis šikmých úseků                |                                   |                               |           |                 |                |                       |                                 |                                                          |                                                       |                      |                    |                     |
|         | Popisovat zaoblení pro průměr prutu větší než: |                                   |                               | 32.0      |                 |                |                       | Kruhové třmínky - kóta průměru  |                                                          |                                                       | 0K                   | Zrušit<br>Nápověda |                     |
|         | □ ● Poloměrem na osu                           |                                   | Tvar popisu poloměrů zaoblení |           |                 |                | ) Vnitřní rozměr      | ○ Osový rozměr                  | ○ Vnější rozměr                                          |                                                       |                      |                    |                     |
|         | ○ Průměrem na kraj                             |                                   | Tvar popisu průměrů zaoblení. |           |                 |                |                       |                                 | Počty z prvků                                            |                                                       |                      |                    |                     |
|         |                                                |                                   | <b>OK</b>                     |           | Zrušit          |                |                       | Nápověda                        |                                                          |                                                       |                      |                    |                     |
|         |                                                |                                   |                               |           |                 |                |                       |                                 |                                                          |                                                       |                      |                    |                     |

*Obr. Nová možnosť stanovenia celkového počtu prútov.*

#### *AbRcBarVisibilityOn*

Nový "skrytý" príkaz AbRcBarVisibilityOn je určený pre zviditeľnenie prútov v 3D modeli debnení.

## <span id="page-43-0"></span>**Novinky pre CADKON+ DMS**

#### *Projektové riadenie*

Po novom môžeme v aplikácii CADKON+ DMS využívať funkcie pre riadenie a analýzu projektov.

- Možnosť vytvárania tímov a priraďovať jednotlivých užívateľov do tímu. Možnosť stanoviť vedúceho tímu a priradiť príslušné práva jednotlivým členom tímu.
- Možnosť generovania úloh a výkazov. Prehľadné zobrazenie výkazu práce jednotlivých užívateľov.
- Farebné označenie pre splnené úlohy, dovolenky, chorobu.

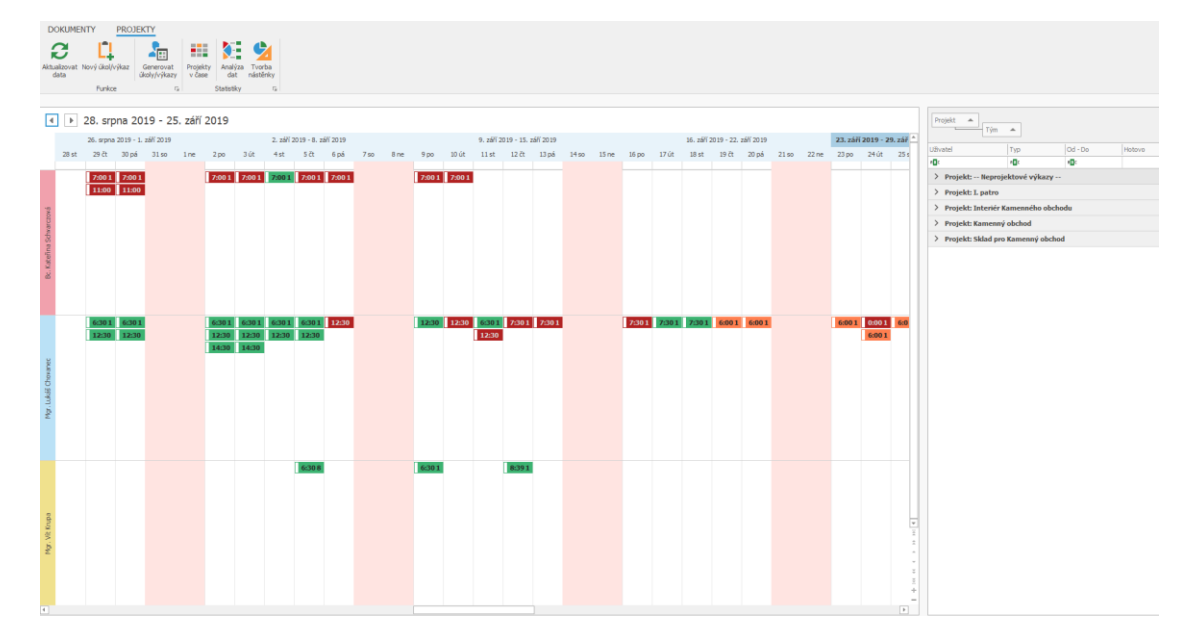

*Obr. Zobrazenie kalendára s úlohami jednotlivých užívateľov.*

 Možnosť zobrazenia začiatku/ konca projektu, nastavenie typu závislosti na iných projektoch, časové náročnosti, varovanie pred koncom projektu, možnosť rozdelenia práce užívateľom/tímom, priradenie času pre prácu na projekte.

| Řízení projektu                  | 基                        | $\times$ |
|----------------------------------|--------------------------|----------|
| Základní info<br>Rozdělení práce |                          |          |
| Zpracováno [hod]                 | 43%                      |          |
| Zpracováno [dok]                 | 1/5                      |          |
| Název                            | Kamenný obchod           |          |
| Začátek                          | 23.8.2019                |          |
| Konec                            | 24.9.2019                |          |
| Délka (24h)                      | 32.00:00:00              |          |
| Náročnost [hod]                  | 229,0                    |          |
| Varovat před koncem [dní]        |                          |          |
| Dynamický počet dokumentů        | $\checkmark$             |          |
| Celkový počet dokumentů          | 5                        |          |
| Závislost na projektu            | [EditValue is null]<br>× |          |
| Typ závislosti                   | Konec -> Začátek         |          |

*Obr. Nastavenie parametrov projektu.*

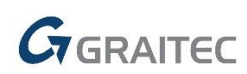

 Zobrazenie projektu v čase – modifikovaný Gantov graf. Farebné označenie prehľadne zobrazuje pracnosť projektu. V reálnom čase zobrazuje stavy projektov, dobu trvania projektu a počet spracovaných dokumentov.

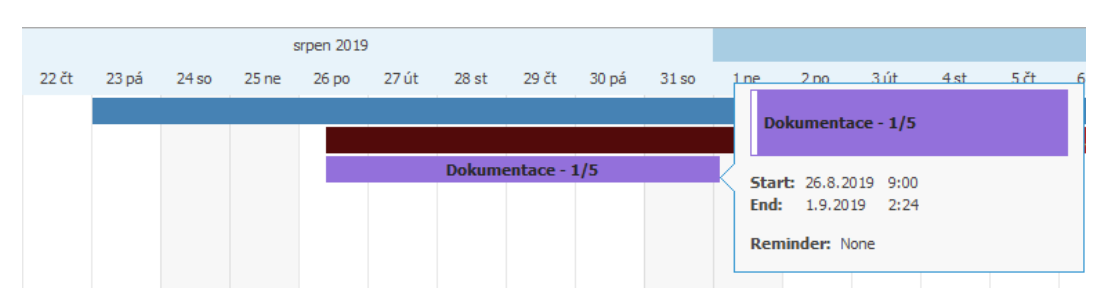

*Obr. Náhľad projektu v čase – zobrazenie doby trvania projektu, časové náročnosti a počet spracovaných dokumentov.*

 Projektová štatistika - percentuálne a grafické zobrazenie práce na projektoch, možnosť zobrazenia analýzy dát výkazu práce. Možnosť vytvorenia vlastnej analýzy dát.

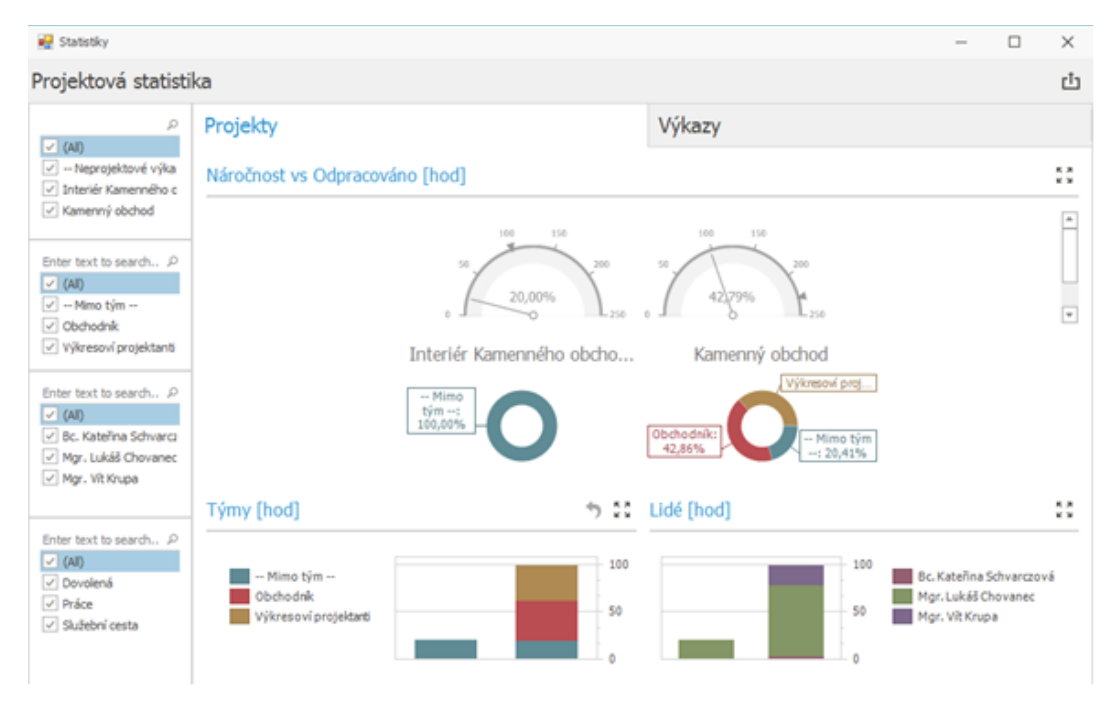

*Obr. Zobrazenie projektových štatistík jednotlivých projektov.*

# <span id="page-45-0"></span>**Vyriešené problémy spoločné pre CADKON+ ARCHITECTURE, CADKON+ MEP, CADKON+ RC a CADKON+ BASIC**

#### *Kreslenie*

- Nejde orezať/ predĺžiť objekty k zamknutým hladinám.
- Zlyhanie príkazu "LEADER" vo vysokých súradniciach.
- Pri použití parametra "P" v rámci výberu, sú chybne vybrané aj objekty v zamknutých hladinách.
- Niektoré segmenty v príkaze "Stopa" ("TRACE") majú chybnú šírku.
- V užívateľskom súradnicovom systéme sa blok vkladá relatívne ku globálnemu súradnicovému systému.
- Zlyhanie programu pri práci so špecifickými 2D krivkami
- Zlyhanie príkazu "Zaobli" a "Zkos" pri výbere špecifických kriviek.
- Nefunkčný UCHOP kolmo a kvadrant na objekty kružníc.
- Nefunkčný UCHOP priesečník, pokiaľ je v danom mieste viac objektov nad sebou.
- Nefunkčný UCHOP na 3D plochy v blokoch.
- Chybné zobrazenie UCHOP pri práci v 2 výrezoch s odlišne nastavenými USS.
- Nezobrazujú sa pomocné čiary v rámci príkazu *"Od bodu"* pokiaľ je vypnutý OTRAS.
- Nejde pretiahnuť krivku pomocou uzlového bodu, pokiaľ má nastavenú hrúbku.
- V niektorých prípadoch program chybne dohľadá hranicu elipsy v rámci príkazu Orež.
- Chybné chovanie multifunkčných uzlových bodov krivky/ hranice šráf v USS.

#### *Prieskumník obsahu*

- Zlyhanie programu pri použití tlačidla *"Vložit externí soubor"* v rámci vloženia nového bloku.
- Nefunkčné možnosti pripojenia rastrových obrázkov a DGN súborov cez "*Správce referencí"*.

#### *Referencie*

- Stav (veľkosť a umiestnenie) dialógového okna pre správu Externých referencií nie je uložené.
- Náhodné zlyhanie programu pri pripojení ľubovoľného obrázku do výkresu.
- Nefunkčná voľba "Invertovat oříznutí" v príkaze "PDFCLIP".
- Príkaz "Synchronizovat atributy" po synchronizácii nezachová aktuálne hodnoty atribútov a neaktualizuje znemené vlastnosti atribútov.
- Nefunkčné upozornenie na zmenu referenčného súboru (premenná "XREFNOTIFY").
- Chybné zobrazenie obsahu podloženého PDF, pri využití viac jak 4GB RAM.

#### *Rozvrhnutie, výrezy a vykresľovanie*

- Chyba *"Teigha Initialization error"* pri pokuse vyvolať správcu tabuliek štýlov vykresľovania pomocou PStyleApp.exe.
- Stav (nastavenie) rozšírených vlastností tlače nie je uložené.
- Voľba "*Předchozí vykreslování"* chybne ukladá oblasť tlače.
- Chybné vykresľovanie TIFF obrázkov s indexovanou paletou farieb.
- Chybné vykresľovanie OLE objektov pochádzajúcich z Office 2007.
- Chybné vykresľovanie OLE objektov vnorených vo vnútri blokov.
- Chybné vykresľovanie niektorých komprimácii JPG obrázkov.
- Náhodné zlyhanie programu pri vymazaní posledného rozvrhnutia.

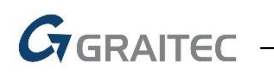

Zlyhanie uloženia staršieho typu konfigurácie tlačiarne (PCP súbor).

#### *3D nástroje*

- Nefunkčný UCHOP na niektoré typy 3D telies.
- Nefunkčný UCHOP na niektoré typy 3D plôch.
- Chybný prevod niektorých typov objektov do veľmi vysokých súradníc príkazom "FLATTEN".
- Zlyhanie príkazu "\_FLATTEN" na 3D plochy.

#### *Šrafovanie*

- Zlyhanie prevzatia vlastností šráf z užívateľského typu šráf.
- Zlyhanie detekcie špecifických oblastí.
- Nefunkčný kláves CTRL pre prechádzanie medzi voľbami uzlov.
- Priehľadnosť vytvorenej šrafy je vždy na hodnote 10.
- Nefunkčná voľba "Znovu vytvořit hranice" v rámci príkazu "\_-HATCHEDIT".
- Nefunkčná voľba "Asociovat" v rámci príkazu "-HATCHEDIT".
- Voľba "Samostatné šrafy" v rámci príkazu "\_-HATCHEDIT" mení farbu niektorých šráf.
- **Pri možnosti "Vytvořit hranici" je hranica vytvorená vždy do hladiny nula.**
- Zlyhanie programu pri manipulácii (posun, kópia, otočenie atď.) so šrafami, pokiaľ sú k ich hraniciam vykreslené plne asociatívne kóty.
- Behom editácie šráf sa mení typ detekcie hraníc šráf.
- Do plochy šráf nie sú započítané oblasti okolo textov a kót.

#### *Dialógové okno Vlastnosti (CTRL+1)*

- Nefunkčná editácia tolerancie pomocou dialógu Vlastnosti.
- Chybné triedenie zoznamu mierok výrezu.
- Nefunkčné automatické skrývanie dialógu.
- Nefunkčná možnosť zmeny typu kótovacej čiary a vynášacích čiar.
- Pre polygónový výrez nie je možné zmeniť základné vlastnosti (farba, typ čiary atď.).

#### *Skupina*

- $\blacksquare$  Zlyhanie voľby "Odstranit objekty zo skupiny".
- Nefunkčná voľba "Zvýraznit objekty skupiny".

#### *Mtext, Dtext*

- Pri ukončení príkazu pomocou klávesu Esc sa zoom výkresu vracia k predchádzajúcemu stavu.
- Pri načítaní výkresu sa nezobrazuje posledná uložená hodnota dynamických textových polí z AutoCADu.

#### *Bloky a atribúty*

- Pre viacriadkový atribút nie sú funkčné možnosti zarovnania.
- Behom vytvárania bloku s atribútmi nie je pri priamom zadaní výšky a natočení atribútu rešpektovaný aktuálny súradnicový systém.
- Po vytvorení bloku zostanú vybrané objekty pre definíciu bloku zvýraznené aj po ukončení príkazu.
- Pri uložení bloku je ignorované poradie vybraných objektov, poradie v bloku je náhodné.
- Chybné fungovanie parametra natočenia pri dynamických blokoch.

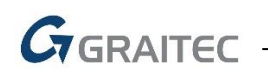

#### *Pracovné prostredie*

- Zlyhanie roletiek pre výber hladiny/ farby/ typu čiar/ hrúbky čiar, pokiaľ sú umiestnené v paneli pre rýchly prístup.
- Nezobrazujú sa ikony niektorých skupín príkazov, umiestených do panelu pre rýchly prístup.
- Náhodné zlyhanie programu pri pokuse umiestniť niektoré príkazy do panel pre rýchly prístup.
- Prostredie Toolbaru (nástrojových panelov) nie je prispôsobené veľkosti DPI písma systému Windows.
- Chybne nastavená farba časti ikony USS, pokiaľ je pozadie kresliacej plochy farbou 250.

#### *Ostatné*

- Chyba *"Object of class AcDbProxyObject can't be cast to AcDbAssocAction")* pri použití základných funkcií na špecifickom výkrese obsahujúcom AEC objekty.
- Chybná editácia Multiodkazov AutoCADu po editácii sa zmení umastenie odkazov.
- Nefunkčná nápoveda pri kliknutí na otáznik z našepkávača príkazov.
- Preblikávanie objektov na kresliacej ploche, pokiaľ je aktivovaný náhľad výberu (premenná "SELECTIONPREVIEW").
- Program si nepamätá poslednú cestu pre uloženie súboru.
- Tooltip pri premenných v príkazovom riadku nezobrazuje správnu hodnotu nastavenia danej premennej.
- V roletke pre výber typu čiar sa nezobrazuje náhľad čiary, pokiaľ je hladina nula vypnutá alebo zmrazená.
- Nefunkčná voľba *"Zpět"* behom editácie objektu pomocou uzlových bodov.
- Príkaz "Zpět" ("UNDO") vracia iba obmedzený počet krokov v závislosti na počte objektov.
- Pomocou multifunkčných uzlových bodov krivky sú vrcholy krivky preťahované na opačnú stranu, pokiaľ je pri objekte prehodená normála osy Z alebo bol objekt zrkadlený.
- Zlá kvalita výstupu textu v rámci príkazu Publikuj.
- Niektoré stránky v nápovedi CADKON+ Basic sú v angličtine.
- V príkaze *"Rychle vybrat"* nefunguje vyberať objekty podľa obsahu (napr. podľa obsahu textu).

 $G_{\text{GRAITEC}}$  -

# <span id="page-48-0"></span>**Vyriešené problémy CADKON+ ARCHITECTURE**

#### *Bubliny*

- Automatická synchronizácia hlási rozdielne položky rovnakého označenia, ale rôznych dát v prípade, kde dve a viac bublín rovnakého označenia majú rozdielny parameter podlažia.
- Pri pokuse o prečíslovanie bublín s maskou "žádná" sa objavuje chybová hláška.

#### *Tabuľky*

- Tabuľky sa nevykresľujú do výkresu podľa nastaveného užívateľského súradnicového systému, ale vždy sú vykreslené podľa globálneho systému.
- Pri použití funkcie Odčítanie schémy okien/dverí (CK\_SCHEME\_CREATE) na otvore, ktorého výškové rozmery sú chybne zadané, resp. neodpovedajú aktuálnym jednotkám, dochádza k nekorektnému vykresleniu schém.
- V užívateľských tabuľkách sa chybne vyhodnocuje viacriadkový text, pokiaľ má dva a viac riadkov.

#### *Schodisko*

- Pokiaľ je vytvárane schodisko zmiešané 180˚ tak je chybne zobrazený náhľad schodiska.
- Trojramenné schodisko v špecifických prípadoch vykreslí podestu.
- Funkcia vymazanie schodiska nemaže čiaru rezu schodiskom.
- Chybné vykreslenie hrany schodiska s hláškou "Sekce 1: hranice nenalezena" pri špecifickom nastavení schodiska.

#### *Otvory*

Nefunkčná voľba kreslenia rímsy v karte "Otvor", v rámci kreslenia otvoru s oknom.

#### *Rezy a pohľady*

V niektorých prípadoch sa schémy okien a dverí generujú 1000x väčšie.

#### *Ostatné*

- Chybne nastavená farba popisov, pokiaľ je text tvorený Mtextom. Popis nerešpektuje farbu podľa hladiny, v ktorej je text vložený.
- Náhodné zlyhanie programu pri použití funkcie "Prostupy dialog".

 $G$ GRAITEC -

### <span id="page-49-0"></span>**Vyriešené problémy CADKON+ MEP**

#### *Výpočty vody a cirkulácie*

- Pri nastavení vyššej tolerancie chýb sa program správa nestabilne.
- Pri použití rohových ventilov sa v niektorých prípadoch nezmysle zvýši dimenzia potrubia.
- Pri zrušení fixácie dimenzii potrubí sa mení aj prietok a s tým súvisiace výsledky výpočtu.
- Na niektorých projektoch výpočet nejde dokončiť (z výkresu zmiznú potrubné rozvody).
- Pri použití bytového vodomeru, ktorý obsahuje rohové ventily, sa počítajú príliš veľké dimenzie potrubí.
- Náhodné zlyhanie funkcie Výpočty vody a cirkulácie pri zmene tolerancie.

#### *Rezy kanalizácie v podlažiach*

- Program nedodržuje nastavenie minimálnej dimenzie pre stúpačky.
- Nastavenie pre minimálnu dimenziu stúpačiek sa musí zadať pri každom spustení funkcie.
- Pri natočenom USS sa niektoré prvky vykresľujú natočené.

#### *Rozvinutý rez kanalizácie*

- U výrobcov OSMA, Wavin a Geberit sa v reze zle vykreslia niektoré tvarovky.
- U výrobcov Geberit a Brokomat sa v reze vykreslia medzi tvarovkami medzery.
- Dĺžka rozvinutého rezu kanalizácie neodpovedá dĺžkam v pôdoryse (drobné odchýlky pri odbočkách).
- Predimenzované stúpacie potrubie v reze kanalizácie v podlažiach.
- V rezoch kanalizácie v podlažiach si funkcia nepamätá naposledy zadanú hodnotu pre minimálnu dimenziu stúpačky.

#### *Pôdorysné rozvody kanalizácie*

- Pri zmene výrobcu kanalizácie (editácia trasy) sa správne nevykreslia nábehy na stúpacie potrubia.
- V niektorých prípadoch je funkcia "editace trasy kanalizace" nestabilná.
- Funkcie pre vykreslenie trasy kanalizácie pri zmene výrobcu tvaroviek zle načíta výrobnú radu a dimenziu.
- Pri vykreslení trasy kanalizácie sa v niektorých prípadoch zle odčíta označenie vetvy zo stúpačky (pokiaľ majú krivky rôzne smery tokov).
- U zložitejších rozvodov funkcia pre vykreslenie kanalizačnej trasy hlási chybné smery toku.

#### *Podlahové vykurovanie*

- Nie je možné vytvoriť podlahové vykurovanie, ktorého zóna je tvorená z niekoľkých prekrývajúcich sa kriviek, alebo úsečiek.
- Nefunguje prepínanie pre výpočet "střední teploty vody" alebo "rozteč potrubí".
- Pri zlúčených zónach sa sučka správne nerozdelí na prívodné a spätné potrubie.
- Pokiaľ je hranica vykurovacej zóny zložená z krivky, ktorá má viac vrcholov, je funkcia nestabilná.

#### *Spolupráca s programom PROTECH*

Pri exporte do DIMOSu sa chybne nastavia niektoré vedľajšie vetvy.

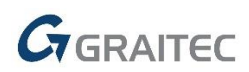

- Pri exporte do DIMOSu a natočenom USS vo výkrese sú niektoré bloky vykurovacích telies chybne zobrazené.
- Pri importe vykurovacích telies z tepelných výkonov sa nedodržia texty s diakritikou.
- Pri vkladaní vykurovacích telies od výrobcu Viadrus sa chybne načítajú rozmery (problém v programe PROTECH).
- Pri exporte do programu DIMOS neodpovedajú vertikálne dĺžky potrubí (vedené pod stropom) napojeniu vykurovacích telies.

#### *Zvislé schémy vykurovacích sústav*

- V niektorých prípadoch sa vykresľuje poradie stúpačiek náhodne (nie sú zoradené od najmenšieho označenia k najväčšiemu).
- Pri zadaní dĺžky stúpačky nie je možné použiť desatinnú čiarku (musí byť bodka).
- Pri bočnom napojení vykurovacích telies sa spätné potrubie nevykresľuje pod prívodným.

#### *Potrubia podrobne*

- Funkcie pre trasu potrubí ignorujú v náhľadovom okne nastavenia farby pozadia.
- Funkcia pre zmenu dĺžky potrubia nerešpektuje aktuálne merítko čiar v bloku.
- Pokiaľ je pri potrubí definovaná izolácia, tak sa pri akejkoľvek zmene potrubia plocha izolácie automaticky nepripočítava.
- Funkcia "izolace potrubí" nepracuje správne vo výkresoch s jednotkami metrov.

#### *Databáza, výrobcovia a makroeditor*

- Pri vzt koncových prvkoch a tlmičoch niekedy nefunguje pripojenie na potrubie.
- Pri vkladní makra sa nezobrazuje farba nastaveného pozadí v CADKONu.
- Správca databázy si pri novom spustení nepamätá naposledy nastavenú veľkosť okna.
- Pri niektorých elektro káblových žľaboch sa nejde pripojiť k priamym kusom.
- Vzt výfukové diely sa vykresľujú chybne (graficky, popisy prírub).
- Nie je možné pridávať nové prvky do staršej databáze (niekoľko rokov).
- Pri editácii makra sa v bloku zmení typ šrafy a farby.

#### *Výkazy použitého materiálu a legendy*

- Nejde vykázať špeciálne radiátory s označením 1 a 2.
- Pri niektorých výrobcoch sa ich značky nevypíšu do legendy.
- Výkazy dĺžok stúpačiek nie sú presné.

#### *Ostatné*

- Rôzne drobné úpravy prostredia panela nástrojov (staré ikony).
- Pri natočenom USS nepracuje funkcia "další potrubí/vedení" správne.
- Pri popise združených elektro káblov (iba TYP) sa nevypíše počet káblov.
- Pri editácii položiek, ktoré sú vykreslené ako MTEXT, sa výsledný text zmenší.
- Pri rovnakých prvkoch sa vloží rozdielna položka.
- Náhodné zlyhanie programu pri použití funkcie "Prostupy dialog".
- Chybne nastavená farba popisov, pokiaľ je text tvorený Mtextem. Popis nerešpektuje farbu podľa hladiny, v ktorej je text vložený.

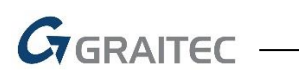

### <span id="page-51-0"></span>**Vyriešené problémy CADKON+ RC**

#### *Popis rady prútov*

- Je obnovená možnosť vybrať a popísať naraz 2 rady prútov v zákryte.
- Pri kopírovaní prútov/rady prútov sa zobrazí ich popis ihneď po dokončení kopírovania.
- Pri pretiahnutí prúta kóta popisu rady teraz zostáva na pôvodnom mieste.

#### *Položka v bm*

Pretiahnutie alebo orezanie prúta skopírovanej rady prúta v bm teraz funguje korektne.

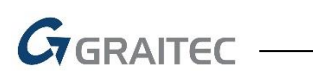

# <span id="page-52-0"></span>**Vyriešené problémy CADKON+ DMS**

#### *Klientská aplikácia*

- Zrýchlenie načítania dokumentu a zložiek vďaka inému prepočtu práv.
- Editovaný dokument môžu upravovať ostatní užívatelia– teraz sa automaticky uzamkne s možnosťou odomknúť ho.
- Obrázok formátu .svg nejde ukladať.

#### *Serverová aplikácia*

Nejde zvoliť ikonu vo formáte vektorového obrázka.

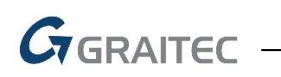

# <span id="page-53-0"></span>**Technická podpora**

V prípade technických ťažkostí s inštaláciou či funkčnosťou CADKONu+ nás neváhajte kontaktovať prostredníctvom nášho Helpdesku.

Prihlásenie[: http://helpdesk.cadkon.eu/](http://helpdesk.cadkon.eu/) Registrácia:<http://helpdesk.cadkon.eu/Registration/Index> Žiadosť o zabudnuté heslo: <http://helpdesk.cadkon.eu/Account/ForgotPassword>

CADKON a logo CADKON sú registrované obchodné známky firmy AB Studio Consulting+Engineering s.r.o.

Všetky ostatné značky, názvy výrobkov a obchodné známky patria príslušným majiteľom.

© Copyright 2019 AB Studio Consulting+Engineering s.r.o.

Spracovala firma GRAITEC s.r.o. 07.10.2019